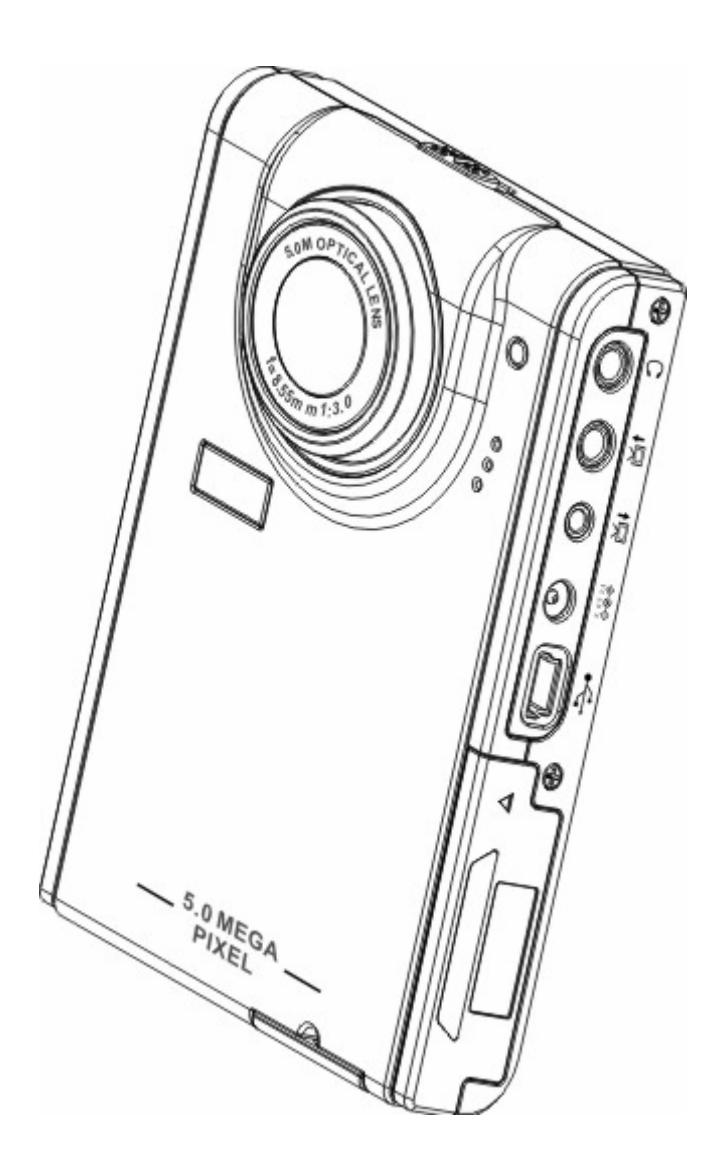

# **Manuel d'utilisation**

# **Table des matières**

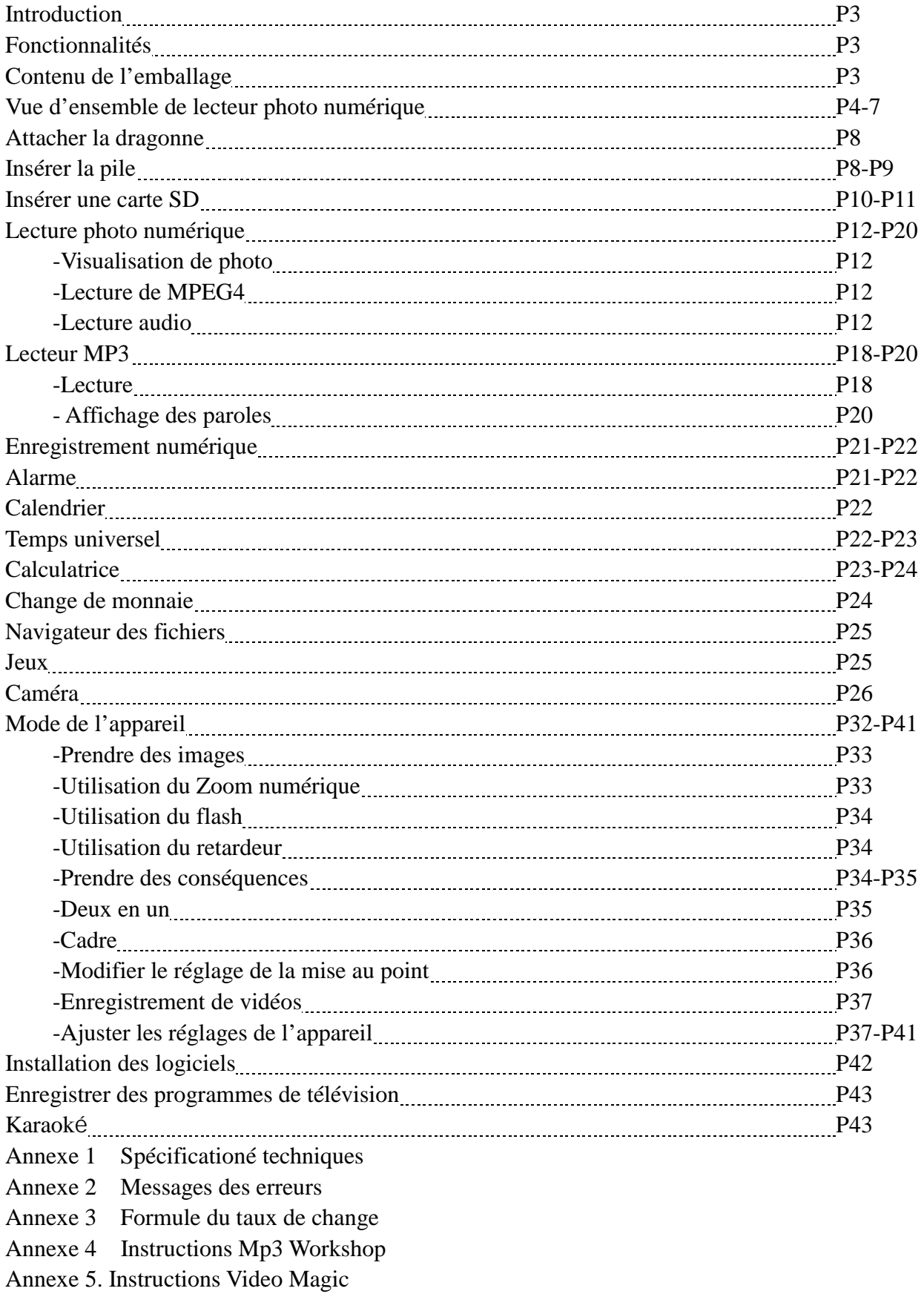

# **Chapitre 1 introduction**

Bonjour

Félicitation pour votre achat de l'appareil photo numérique , qui va vous apporter un mode de vie tout à fait nouveau et qui représente un objet de mode.

Il intègre loisirs et prise de vue; vous pouvez profiter des prises de vue à 5 méga pixels et de l'espace de loisir particulier de ce lecteur. Avec ce lecteur, vous pouvez écouter des mp3, regarder des vidéo, prendre des clips vidéo, enregistrer, lire, calculer, stocker, utiliser le calendrier, régler l'heure universelle, calculer le taux de change de différents pays et jouer à des jeux intéressants.

### **Fonctionnalités**:

- Design compact et stylisé
- $\bullet$  Zoom numérique x 8
- $\bullet$  Haute résolution CMOS 5.0 Méga pixels (2592 x1944 pixels)
- Résolution maximale de 12 Méga pixels (en résolution extrapolée)
- Résolution en capture vidéo de  $320 \times 240$ ,  $30 \text{ im/s}$ ;  $640 \times 480$ ,  $30 \text{ im/s}$
- Compatible avec MP3\WAV
- $\bullet$  Compatible avec MPEG4
- $\bullet$  LCD 2,5 pouces
- 128 Mo de mémoire intégrée
- Prise en charge des cartes support SD
- $\bullet$  Port USB 2.0
- Sortie et entrée TV
- Microphone et haut-parleur intégrés

# **Contenu de l'emballage**

Assurez-vous que votre emballage contient les composants suivants. Si quoi que ce soit manquait ou était endommagé, contactez votre revendeur immédiatement. Conservez l'emballage au cas où vous devriez réexpédier le lecteur muldimédia à l'avenir.

- Lecteur photo numérique
- Dragonne
- Guide de prise en main rapide
- CD-ROM contenant les pilotes et les logiciels
- Manuel d'utilisation (sur CD)
- $\bullet$  Pile lithium
- $\bullet$  Câble USB
- Câble Entrée-TV
- Câble Sortie-TV
- $\bullet$  Ecouteur
- $\bullet$  Chargeur
- Sac de voyage

### **Vue d'ensemble du lecteur photo numérique**:

Familiarisez-vous avec les commandes du lecteur grâce aux illustrations ci-dessous.

#### **Vue de face**

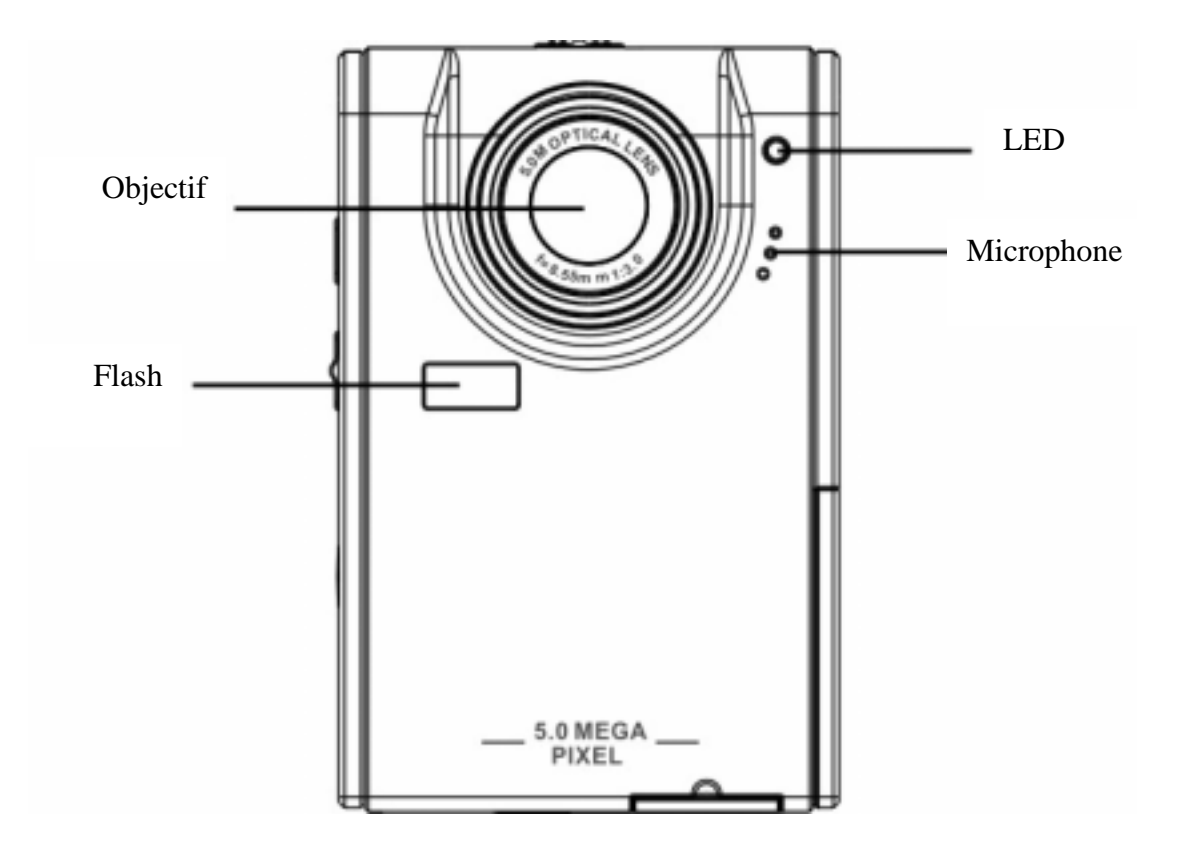

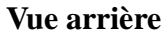

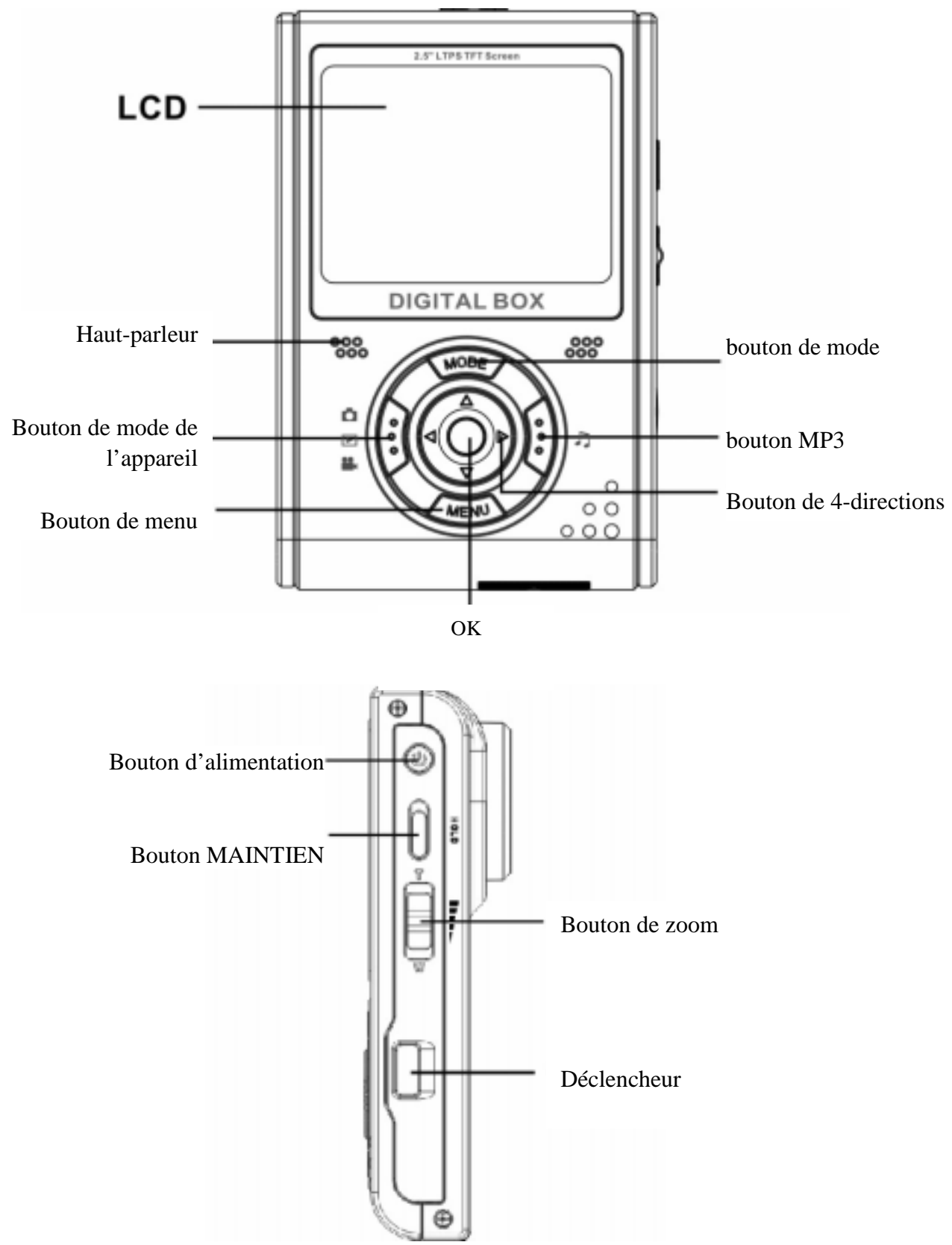

**Vues de côté Gauche** 

### **Droite**

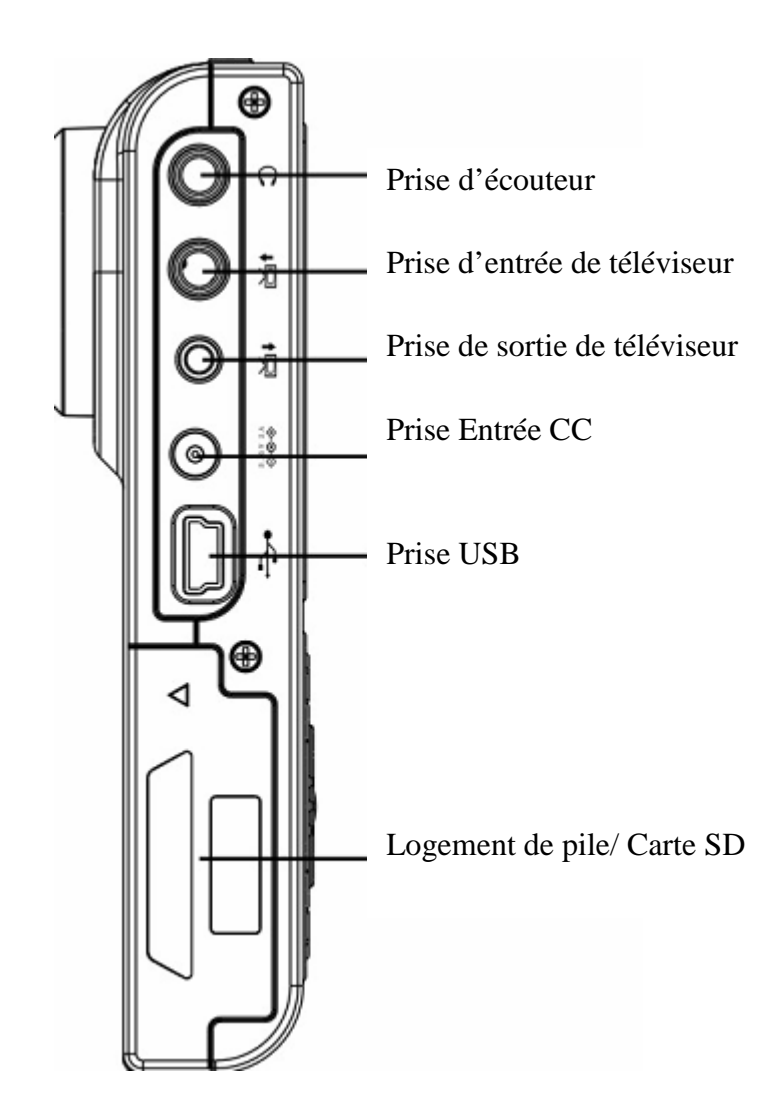

### **Vue de dessus**

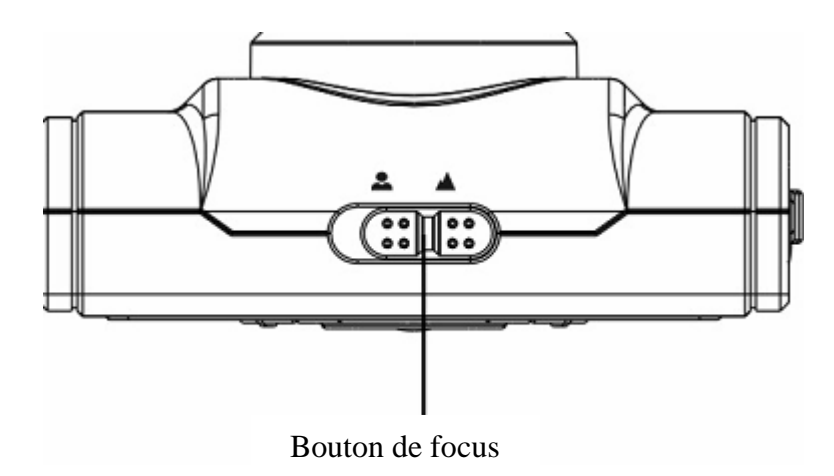

### **Vue de dessous**

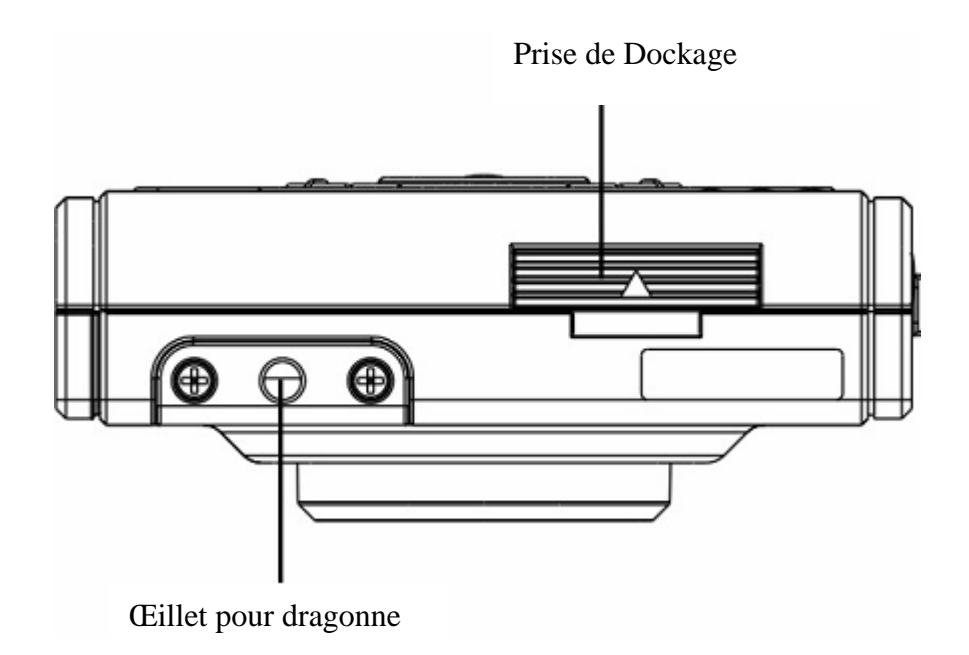

# **Chapitre 2 Démarrage**

#### **Attacher la dragonne.**

- 1. Enfilez la boucle courte de la dragonne à travers l'œillet de l'appareil.
- 2. Enfilez la boucle longue de la dragonne à travers la boucle courte.
- 3. Tirez et serrez la boucle longue.

#### **Insérer les piles :**

1. Faites coulisser le couvercle du logement pile/carte de mémoire situé sous l'appareil, dans la direction indiquée par la flèche.

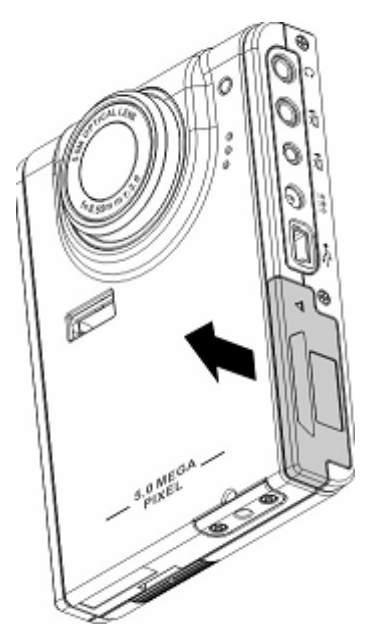

2. Ouvrez le couvercle.

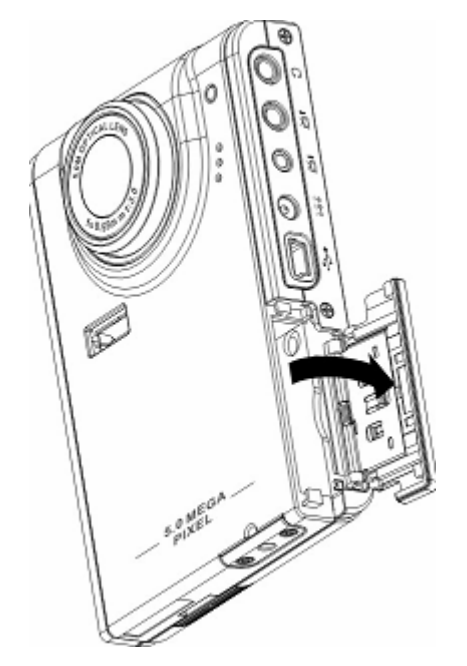

3 Insérez les piles dans le compartiment en respectant la polarité.

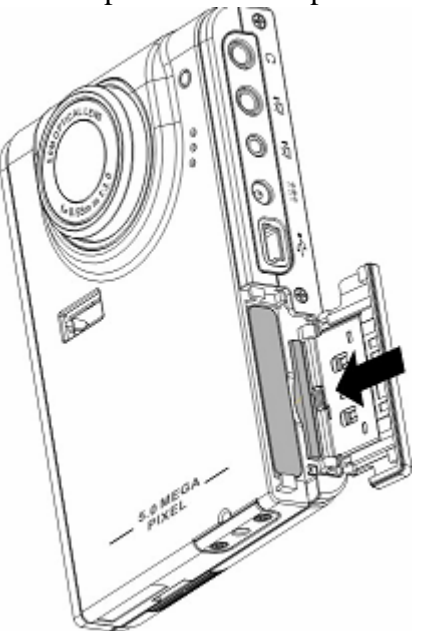

4 Refermez le couvercle et remettez-le en place dans la direction indiquée par la flèche.

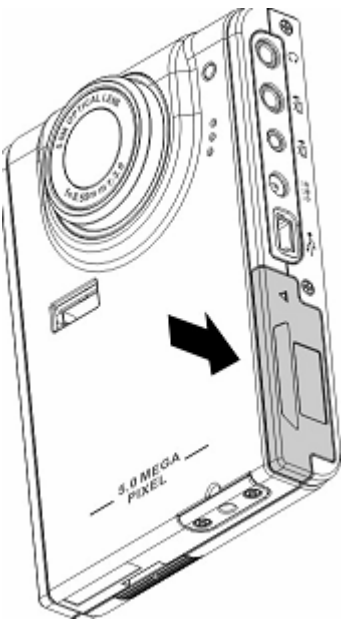

# **Allumer et éteindre l'appareil**

Appuyez sur le bouton d'alimentation à gauche du lecteur pour allumer l'appareil. Illustration

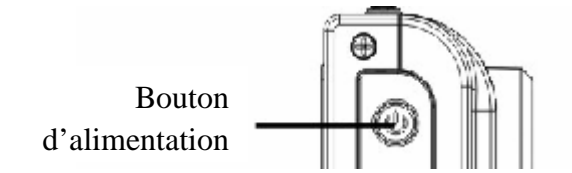

Appuyez sur le bouton d'alimentation à nouveau pour éteindre l'appareil.

# **Insérer une carte SD**

1 Faites coulisser le couvercle du logement pile/carte mémoire situé sous l'appareil, dans la direction indiquée par la flèche.

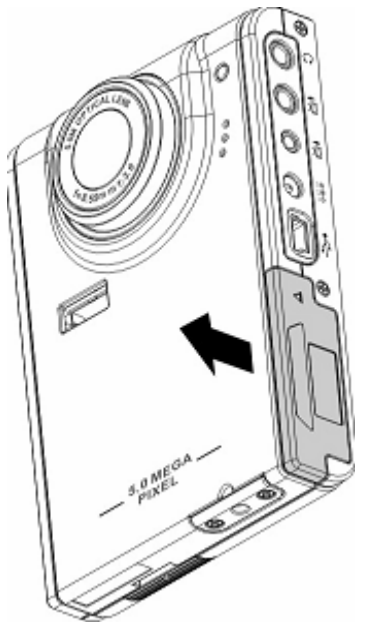

2 Ouvrez le couvercle.

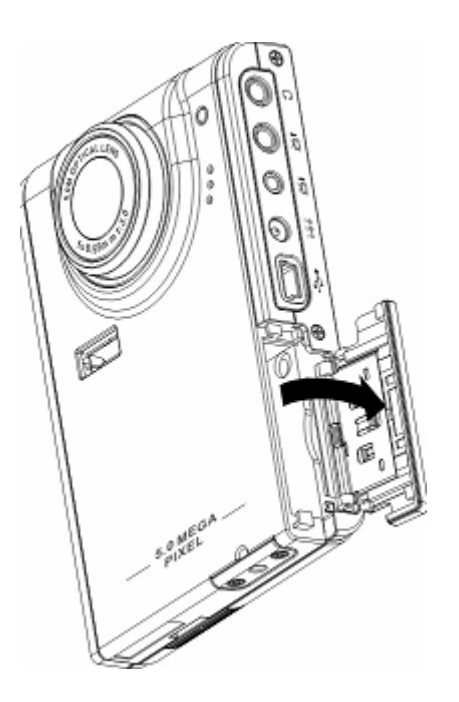

3 Insérez une carte SD dans le slot, étiquette dirigée vers l'avant de l'appareil jusqu'à ce qu'elle s'encastre bien en place.

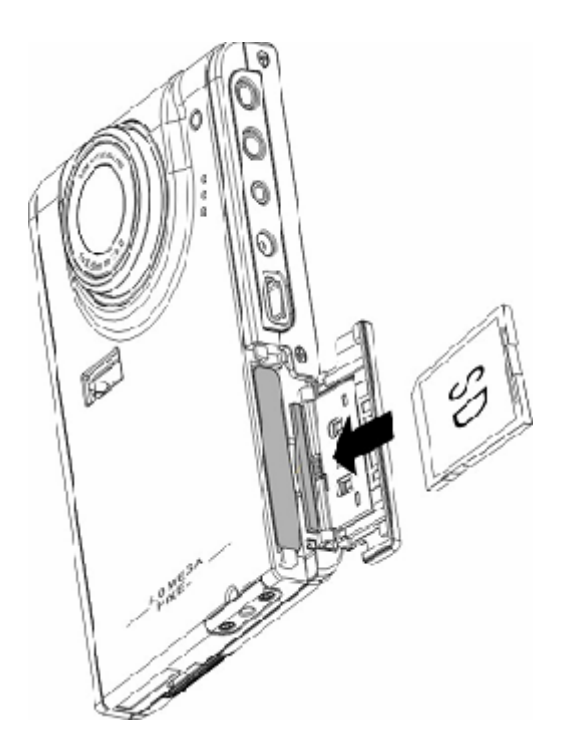

Remarque : Les cartes SD ne peuvent être insérées que dans un seul sens. Si la carte ne rentre pas facilement dans le socle, ne forcez pas. Assurez-vous que la carte soit orientée correctement.

4 Refermez ensuite le couvercle et remettez-le en place dans la direction indiquée par la flèche.

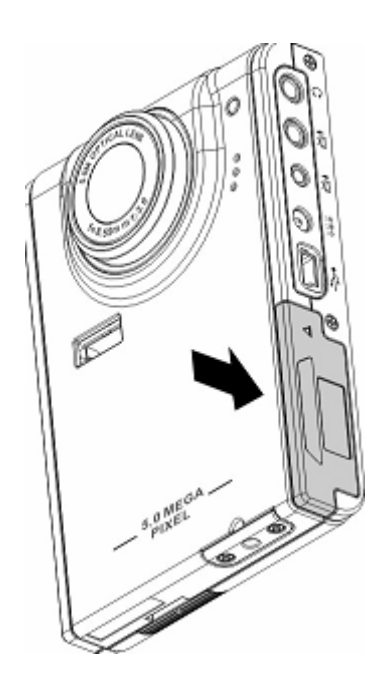

# **Chapitre 3 Lecture photo numérique**

### **Parcourir une photo/clip vidéo/clip audio (Media player):**

Dans le menu principal du lecteur multi-média, entrez en mode de visualisation de photo; le LCD va alors afficher selon l'ordre de temps les raccourcis de photos/films. Vous pouvez appuyez sur les boutons gauche et droite pour voir les fichier précédents et les fichier suivants.

#### **Lecture**

Lors de la navigation des photos, des films et des enregistrements, opérez selon les étapes suivantes :

- 1 Allumez l'appareil pour entrer dans le menu principal multimedia.
- 2 Appuyez sur 4-directions gauche et droite pour sélectionner les photos, films et enregistrement, puis appuyez sur OK pour confirmer.
- 3 Entrer dans le sous-menu, vous pouvez appuyez sur 4-directions gauche et droite pour voir les fichier précédents et les fichier suivants.
- 4 Si le fichier est un clip vidéo, appuyez sur OK pour le visualiser, et appuyez sur OK pour arrêter.

L'écran va afficher l'état de visualisation et le raccourci de visualisation.

5 Si le fichier est un clip audio, appuyez sur OK pour le lire, et appuyez sur OK pour arrêter. L'écran va afficher l'état de lecture et le raccourci de lecture.

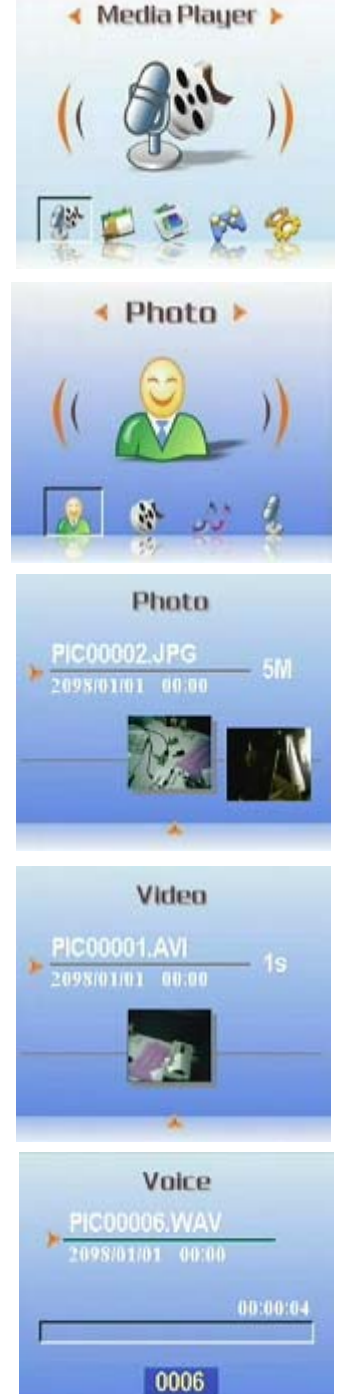

#### **Supprimer des fichiers :**

En mode lecture, vous pouvez facilement supprimer toute image ou clip audio/vidéo dont vous n'êtes pas satisfait, avant d'effectuer le transfert vers le PC. Pour supprimer des fichiers non désirés, procédez comme suit : Phata

- 1 En mode Lecture, utilisez le bouton 4-directions pour parcourir l'image ou le clip vidéo que vous voulez effacer.
- 2 Bouton de menu. Appuyez sur 4-directions droite ou gauche pour afficher le menu Effacer.
- 3 A l'aide du bouton 4-directions, sélectionnez une des options suivantes :
- ---- Actuel : Efface le fichier
- ---- Tous :Efface tous les fichiers
- 4. Appuyez sur OK pour confirmer l'opération. Les fichiers sélectionnés sont supprimés.

#### **Protéger les fichiers/annuler la protection des fichiers**

Pour verrouiller des images ou des clips audio/vidéo, afin de prévenir toute suppression accidentelle, procédez comme suit :

- 1 En mode Lecture, utilisez le bouton 4-directions pour parcourir l'image ou le clip audio/vidéo que vous voulez protéger.
- 2 Avec le bouton menu appuyez sur 4-directions gauche et droite pour afficher le menu de protection.
- 3 A l'aide du bouton 5-directions, appuyez sur les boutons haut et bas pour sélectionner une des options suivantes :
	- ----Actuelle
	- ----Toutes
- 4 Appuyez sur OK pour confirmer l'opération.
- 5 Si le fichier sélectionné était auparavant verrouillé, vous pouvez enlever le verrou selon la méthode similaire de la protection de photos.

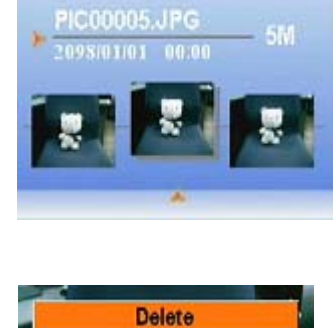

Curre

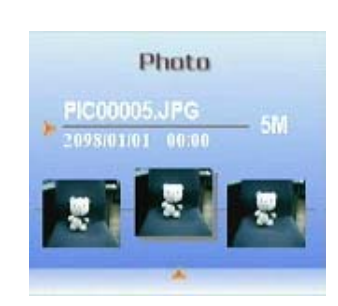

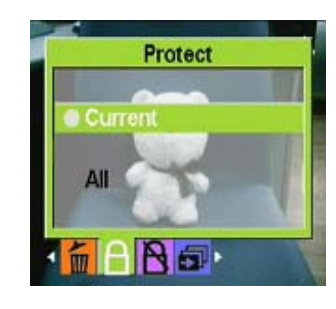

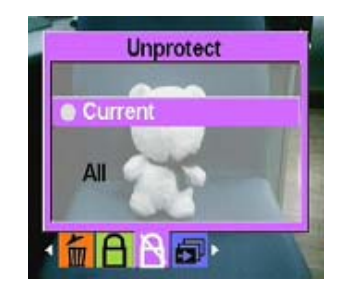

# **Éditer des images**

Le menu de lecture dispose de différentes options pour vous permettre d'éditer les images en les redimensionnant, en les coupant, ou en les faisant tourner.

# z **Redimensionner des images**

Pour redimensionner une image, procédez comme suit:

- 1 En mode Lecture, utilisez le bouton 4-directions pour parcourir l'image que vous voulez redimensionner.
- 2 Appuyez sur Menu, puis appuyez sur 4-directions gauche et droite pour passer au menu d'édition.
- 3 Appuyez sur les boutons haut et bas et 4-directions OK pour ouvrir le sous-menu de redimension.
- 4 Déplacez le bouton 4-directions vers le haut ou le bas pour sélectionner une des options de redimensionnement :
	- $---VGA$
	- ----1.3M
	- ----3.1M
	- ----5.0M
- 5 Appuyez sur OK une fois terminé.

#### z **Faire tourner des images**

Pour faire tourner une image, procédez comme suit :

- 1 En mode Lecture, utilisez le bouton 4-directions pour parcourir l'image que vous voulez faire tourner.
- 2 Appuyez sur Menu, appuyez sur 4-directions gauche et droite pour passer au menu Editer.

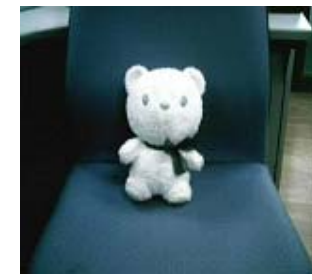

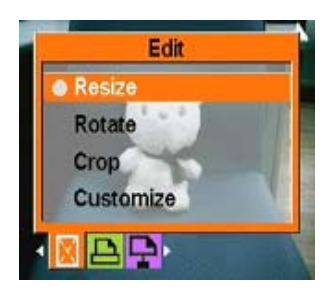

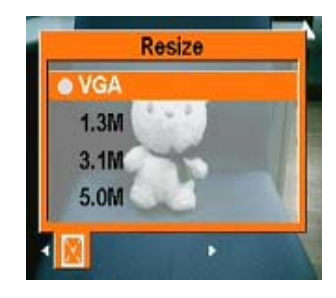

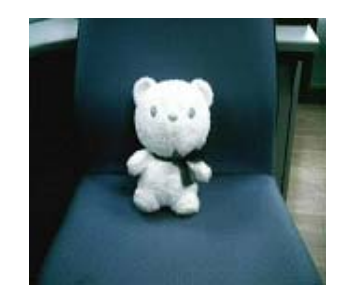

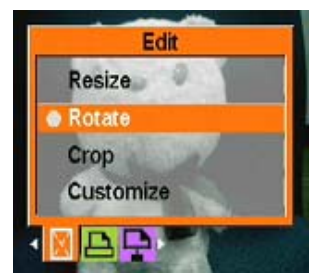

#### **Manuel d'utilisation**

Rotate

- 3 Déplacez le bouton 4-directions vers le haut ou le bas et le bouton OK pour sélectionner le sous menu Faire Tourner.
- 4 Déplacez le bouton 4-directions vers le haut ou le bas pour sélectionner le tour suivant
- 5 Options
	- Faire tourner
	- Enregistrer
	- Annuler

Après avoir sélectionné Faire Tourner, la figure va tourner automatiquement de 90 degrés, vous pouvez voir l'effet de tour sur l'écran, si vous voulez continuer à faire tourner, sélectionnez encore Faire tourner jusqu'à l'effet désiré.

6 Appuyez sur OK une fois terminé.

### **•** Rogner les fichiers

La fonctionnalité de rognage vous permet de couper les parties non voulues de l'image. Pour rogner une image, procédez comme suit:

- 1 En mode Lecture, utilisez le bouton 4-directions pour parcourir l'image que vous voulez rogner.
- 2 Appuyez sur Menu appuyez sur 4-directions gauche et droite pour passer au menu de Editer.
- 3 Déplacez le bouton 4-directions vers le haut ou le bas et le bouton OK pour sélecter le sous menu Rogner.
- 4 Déplacez le bouton 4-directions vers le haut ou le bas pour sélectionner une des options suivantes :
	- ----4 3
	- $---3$  2
- 5 Appuyez sur OK une fois terminé.

#### **Utilisation de la fonction diaporama**

La fonctionnalité diaporama de l'appareil vous permet de visualiser toutes les images automatiquement sur l'écran LCD. Vous pouvez régler l'intervalle, le sens, etc. du diaporama et personnaliser le diaporama selon vos besoins.

Référez-vous aux sections suivantes pour régler un diaporama.

#### z **Régler le point de départ**

Pour spécifier le point de départ du diaporama, procédez comme suit :

- 1 En mode de photo, entrez en état de visualisation de photos.
- 2 Appuyez sur Menu et appuyez sur 4-directions gauche et droite pour passer au menu de Diaporama.
- 3 Déplacez le bouton 4-directions vers le haut ou le bas et le bouton OK pour sélecter le sous menu visualisation
- 4 Déplacez le bouton 4-directions vers le haut ou le bas pour sélectionner une des options suivantes :
	- partir de la présente
	- partir de la première
	- partir de la dernière
- 5 Appuyez sur OK une fois terminé.

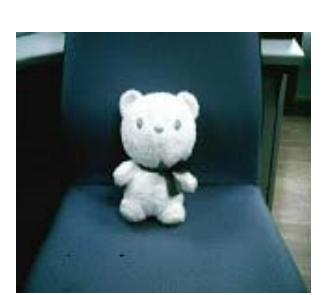

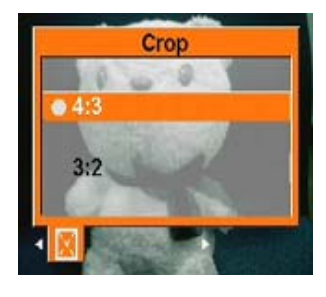

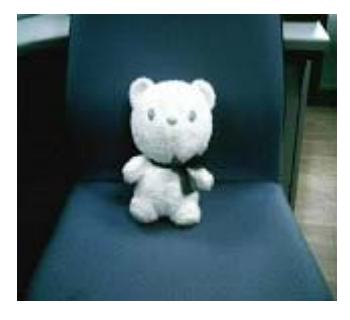

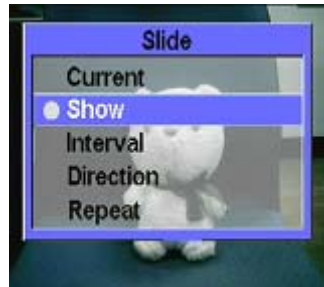

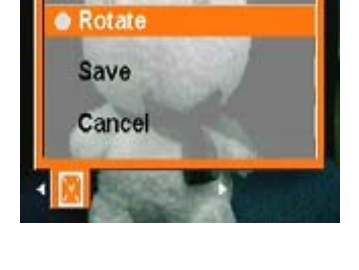

# z **Régler l'intervalle du diaporama**

Pour spécifier l'intervalle entre deux images consécutives pendant le diaporama, procédez comme suit :

- 1 En mode de photo, entrez en état de visualisation de photos.
- 2 Appuyez sur Menu Déplacez le bouton 4-directions vers la gauche ou la droite pour naviguer dans le menu de Diapos.

- 3 Déplacez le bouton 4-directions vers le haut ou le bas et le bouton OK pour sélectionner le sous-menu Intervalle.
- 4 Déplacez le bouton 4-directions vers le haut ou le bas pour sélectionner une des options suivantes pour l'intervalle :
	- $-1$  sec
	- $-3$  sec
	- $-5$  sec
- 5 Appuyez sur OK une fois terminé.

#### **•** Régler la direction

Pour spécifier l'ordre dans lequel le diaporama affiche les images, procédez comme suit :

- 1 En mode de photo, entrez en état de visualisation de photos.
- 2 Appuyez sur Menu déplacez le bouton 4-directions vers la gauche ou la droite pour naviguer dans le menu de Diapos.
- 3 Déplacez le bouton 4-directions vers le haut ou le bas et le bouton OK pour sélectionner le sous menu Direction.

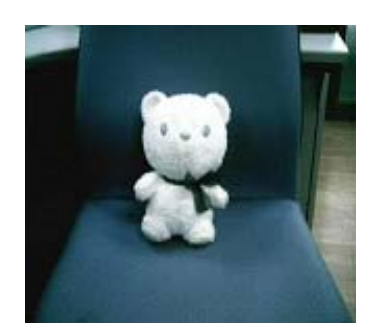

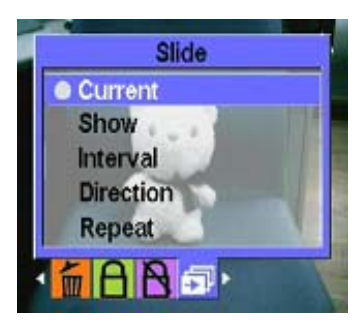

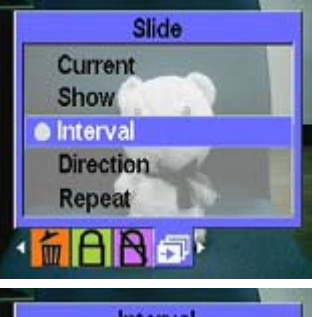

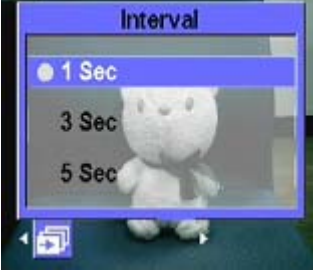

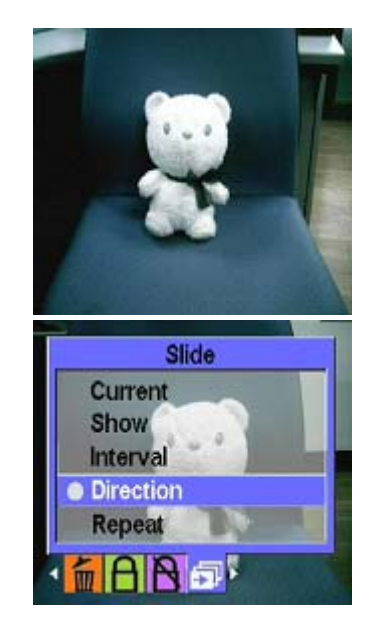

- 4 Déplacez le bouton 4-directions vers le haut ou le bas pour sélectionner une des options suivantes :
	- Arrière
	- Avant
- 5 Appuyez sur OK une fois terminé.

#### z **Répéter le diaporama**

Pour répéter le diaporama en boucle, procédez comme suit :

1 En mode de photo, entrez en état de visualisation de photos.

- 2 Appuyez sur Menu, déplacez le bouton 4-directions vers la gauche ou la droite pour naviguer dans le menu de Diapos.
- 3 Déplacez le bouton 4-directions vers le haut ou le bas et le bouton OK pour sélectionnez le sous menu Répéter.
- 4 Déplacez le bouton 4-directions vers le haut ou le bas pour sélectionner Oui pour répéter le diaporama ou Non pour afficher le diaporama une seule fois.
- 5 Appuyez sur OK une fois terminé.

#### z **Démarrer le diaporama**

Une fois le diaporama réglé, vous êtes maintenant prêt à démarrer le diaporama. Pour démarrer le diaporama, procédez comme suit :

1 En mode de photo, entrez en état de visualisation de photos.

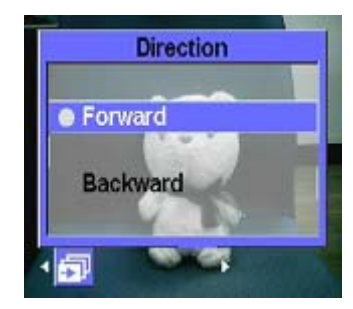

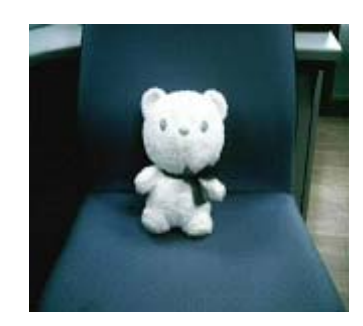

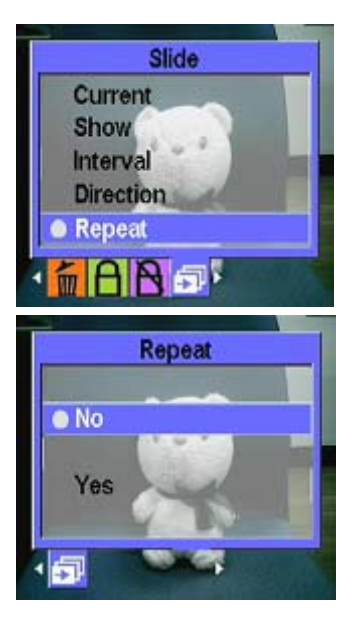

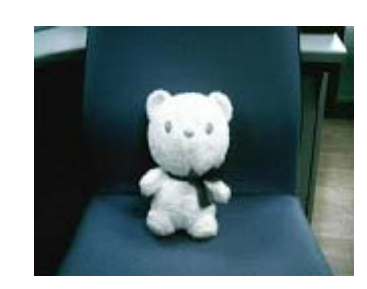

#### **Manuel d'utilisation**

- 2 Appuyez sur Menu, déplacez le bouton 4-directions vers la gauche ou la droite pour naviguer dans le menu de Diapos.
- 3 Déplacez le bouton 4-directions vers la gauche ou la droite pour ouvrir le sous-menu Lire.
- 4 Appuyez sur OK.

Le diaporama va démarrer ; appuyez sur le bouton OK à tout moment pour arrêter le diaporama.

#### **Visualisation des clip vidéo/audio**:

Faites référence aux étapes de la lecture de photo/clip vidéo/audio à la page 13.

# **Lecteur MP3**:

Ce lecteur supporte la musique MP3 au format mp3 et wmv et il supporte aussi l'affichage synchrone des paroles l'utilisateur doit télécharger ou éditer les paroles lui-même .

- $\bullet$  Lecture
- 1 Allumer le lecteur et entrez dans le menu principal Photo numérique.
- 2 Appuyez sur le bouton 4-directions vers la droite pour passer au sous-menu MP3.
- 3 Appuyez sur le bouton 4-directions vers le haut ou vers le bas pour sélectionner la musique désirée.
- 4 Appuyez sur le bouton OK pour lire. Si vous voulez écouter la musique suivante, vous pouvez appuyez sur le bouton 4-directions vers la droite pour passer à la musique suivante.

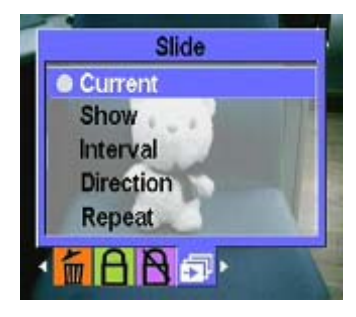

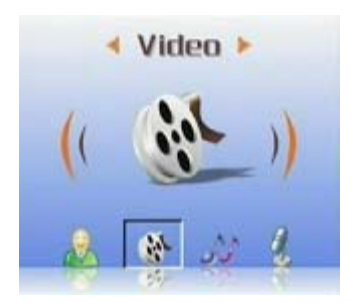

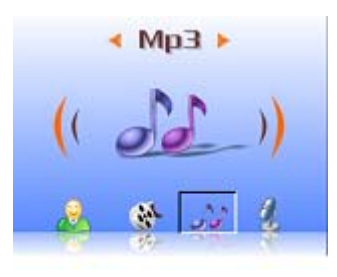

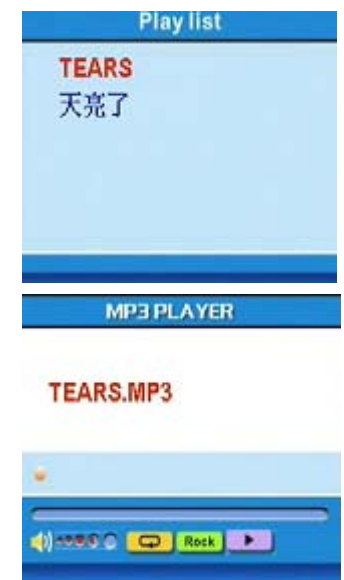

Vous pouvez utiliser le bouton de volume au côté du lecteur pour contrôler le volume vous-même.

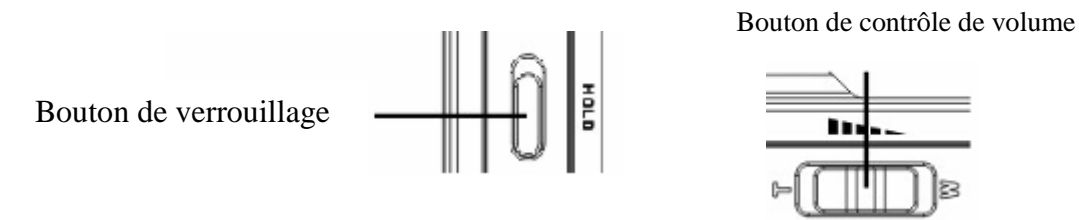

Lorsque vous écoutez la musique, pour éviter des operations éncorrectes, pressez le bouton HOLD en haut sur le côté du lecteur pour verrouiller les autres boutons. Si vous voulez continuer à opérer, déverrouillez d'abord le bouton HOLD.

Note 1 Si le lecteur est verrouillé, appuyez sur les boutons d'opération, rien n'est affichagé sur LCD. Note 2 Pour pratiquer votre utilisation de MP3, nous configurons des boutons de

raccourci, vous pouvez appuyez directement sur le bouton de raccourci gauche pour entrer directement dans le menu MP3.

### z **Mode EQ**:

En fonction des catégories musiques, vous pouvez sélectionner plusieurs modes EQ. Veuillez prendre référence aux étapes suivants:

- 1 Ouvrez le menu MP3, appuyez sur le bouton 4-directions vers le haut ou vers le bas pour sélectionner la musique désirée.
- 2 Appuyez sur Menu, appuyez sur le bouton 4-directions vers la droite et vers la gauche pour passer au menu EQ. Vous pouvez sélectionnez
	- ----CLASSIQUE
	- ----POP
	- ----ROCK
	- ----JAZZ
	- ----PERSONNALISE
- 3 Sélectionnez et appuyez sur le bouton OK pour confirmer.

#### $\bullet$  Mode de circulation

- 1 Ouvrez le menu MP3, appuyez sur MENU pour entrer dans le menu des options.
- 2 Appuyez sur le bouton 4-directions vers le haut ou vers le bas pour sélectionner le mode de lecture. Vous pouvez sélectionner:
	- ----Une musique répétée
	- ----Répéter
	- ----Hasard
	- ----Circuler
- 3 Sélectionnez et appuyez sur le bouton OK pour confirmer.

#### $\bullet$  Configurer la fermeture automatique LCD:

Vous pouvez configurer la fermeture automatique LCD après le démarrage de la fonction MP3 pour gagner de l'électricité.

- 1 Allumez le lecteur pour entrer dans le menu MP3.
- 2 Appuyez sur le bouton OK pour entrer Appuyez sur le bouton 4-directions vers le haut ou vers le bas pour sélectionner la musique.
- 3 Appuyez sur le bouton OK pour lire des musiques, appuyez sur Menu; le menu de la fermeture automatique LCD est affiché, appuyez alors sur le bouton 4-directions vers le haut ou vers le bas pour sélectionner une des options
	- ----1minute
	- ----2 minutes
	- ----5 minutes
	- ----Jamais
- 4. Appuyez sur le bouton OK pour confirmer.

#### **•** Affichages des paroles

Cette fonction supporte seulement les paroles éditées au format Irc. Vous pouvez télécharger sur Internet ou utiliser des logiciels concernés à éditer ; si vous voulez utilisez cette fonction, vous pouvez copier des chansons et les paroles correspondantes dans PC et les coller dans le dossier MP3 du Lecteur. Cette fonction supporte 13 langues anglais allemagne français italien espagnol hollandais tchéque polonais chinois traditionnel chinois simplifié coréen japonais bulgare portugais.

Vous pouvez utilisez des sites usuels, par exemple :www.google.com,www.baidu.com , pour trouver les paroles désirées.

#### **Lecture** :

Veuillez prendre référence à la lecture de photo/clip vidéo/clip audio à la page 13 pour les étapes concernés.

#### **Accessoires**:

#### $\bullet$  Enregistrement numérique

Vous pouvez utiliser cette fonction pour aide-mémoire vocale. Pour démarrer cette fonction, procédez comme suit :

1 Allumez le lecteur et entrez dans le menu principal multimedia.

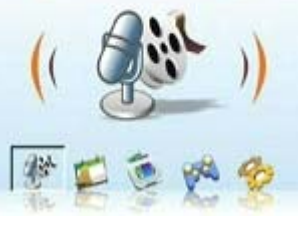

**← Media Player >** 

**≮ Voice ▶** 

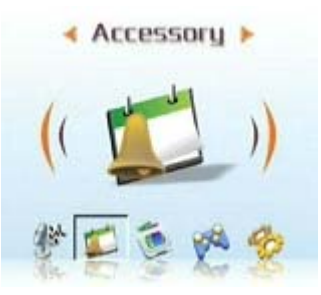

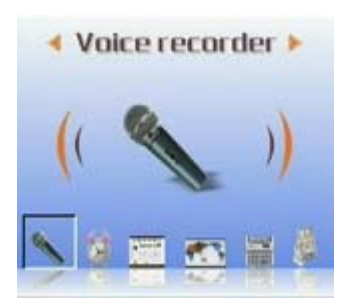

2 Appuyez sur le bouton 4-directions vers la droite et le bouton OK pour entrer dans le sous-menu d'Accessoire.

3 Appuyez sur le bouton OK pour entrer dans le sous-menu de l'enregistrement numérique.

4 Appuyez sur le bouton 4-directions vers la droite pour passer au raccourci de commencement et appuyez sur le bouton OK.

A ce moment-là, l'enregistrement commence et le lecteur commence à enregistrer le temps d'enregistrement.

- 5 Si vous voulez arrêter ou suspendre ce fichier vocal, appuyez sur le bouton 4-directions vers la droite ou vers la gauche pour passer au raccourci stop/pause, puis appuyez sur OK pour confirmer.
- 6 Après avoir fini tout le processus d'enregistrement, déplacez le curseur à l'option Quitter, et appuyez sur OK pour confirmer.

#### $\bullet$  Alarme

Ce lecteur a la fonction d'alarme ; pour régler l'heure, procédez comme suit

1 Allumez le lecteur et entrez dans le menu principal multimedia.

- 2 Appuyez sur le bouton 4-directions et le bouton OK pour entrer dans le sous-menu d'Accessoire.
- 3 Appuyez sur le bouton 4-directions et le bouton OK pour entrer dans le sous-menu d'Alarme.

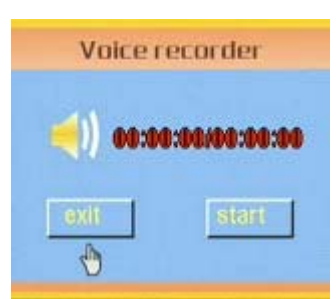

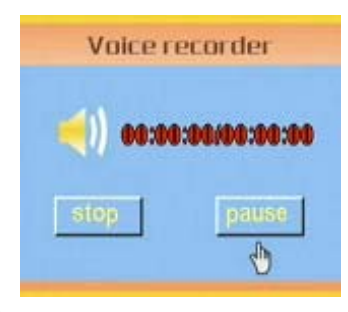

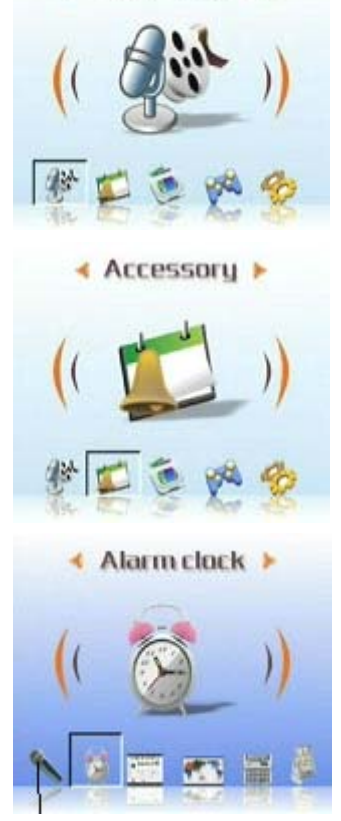

◆ Media Player >

### **Manuel d'utilisation**

4 Vous pouvez appuyez sur le bouton 4-directions vers le haut ou vers le bas pour sélectionner des options.

Vous pouvez appuyez sur le bouton 4-directions vers la gauche ou vers le bas pour sélectionner l'heure et la sonnerie

5 Appuyez sur OK pour confirmer.

### $\bullet$  Calendrier

Cette fonction va pratiquer la consultation de la date. Pour démarrer cette fonction, procédez comme suit :

- 1 Allumez le lecteur et entrez dans le menu principal multimedia.
- 2 Appuyez sur le bouton 4-directions et le bouton OK pour entrer dans le sous-menu d'Accessoire.

- 3 Appuyez sur le bouton 4-directions vers la gauche ou vers la droite pour entrer dans le menu de Calendrier.
- 4 Après l'entrée dans le menu de Calendrier, appuyez sur le bouton 4-directions vers la gauche ou vers la droite pour régler la date actuelle.
- 5 Appuyez sur OK pour confirmer.

### z **Heure universelle:**

Cette fonction va vous aider à consulter l'heure dans différentes zones à un certain moment. Précédez comme suit pour consulter

1 Allumez le lecteur et entrez dans le menu principal photo numérique.

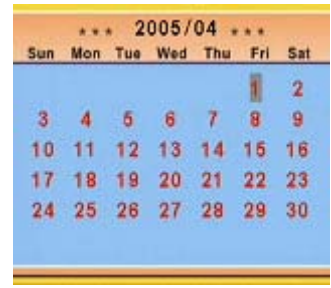

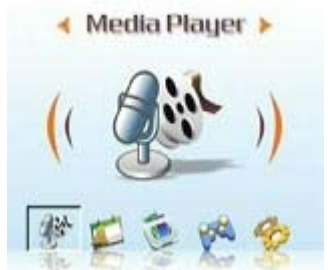

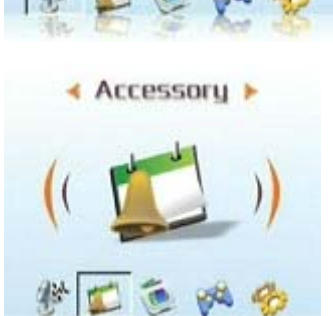

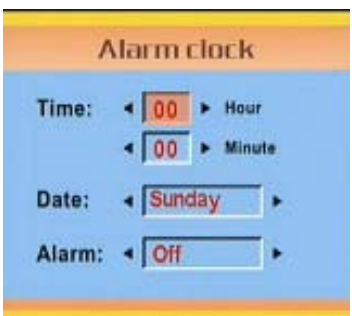

← Media Player >

- 2 Appuyez sur le bouton 4-directions et le bouton OK pour entrer dans le sous-menu d'Accessoire.
- 3 Appuyez sur le bouton 4-directions vers la gauche ou vers la droite pour entrer dans le menu d'Heure Universelle.
- 4 Après l'entrée dans le menu d'Heure Universelle, appuyez sur le bouton 4-directions vers la droite pour entrer dans les options de menu.
- 5 Sélectionnez la zone que vous désirez, appuyez sur OK pour confirmer, le temps affiché est justement l'heure locale.

N.B. :lors de l'utilisation de cette fonction, confirmez d'abord l'heure du système de ce lecteur.

- z **Calculatrice**:
- 1 Allumez le lecteur et entrez dans le menu principal multimedia.

2 Appuyez sur le bouton 4-directions et le bouton OK pour entrer dans le sous-menu d'Accessoire.

3 Appuyez sur le bouton 4-directions vers la gauche et vers la droite pour entrer dans le menu de Calculatrice.

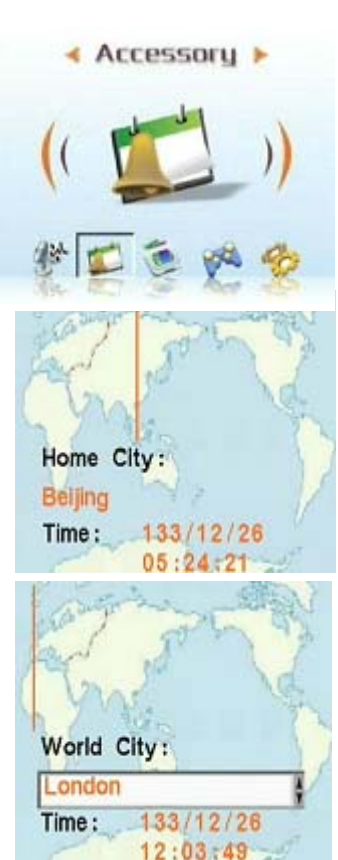

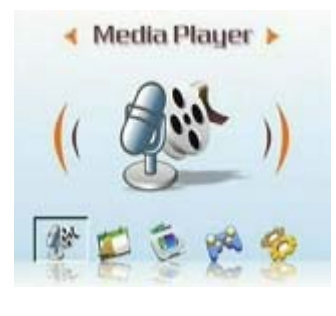

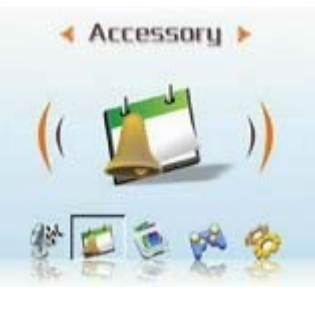

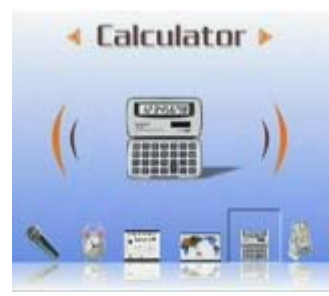

- 4 Appuyez sur le bouton 4-directions ver le haut, vers le bas, vers la gauche et vers la droite pour faire entrer des chiffres et des signes.
- 5 Si vous voulez savoir le résultat, défilez au signe =, alors, vous pouvez lire le résultat de calcul.

#### **•** Change de monnaie

Ce lecteur adopte une série de taux de change élémentaires, vous pouvez exécuter le change avec ces taux de change.

veuillez prendre référence à l'annexe 3 pour la formule de taux de change

1 Allumez le lecteur et entrez dans le menu principal photo numérique.

- 2 Appuyez sur le bouton 4-directions et le bouton OK pour entrer dans le sous-menu d'Accessoire.
- 3 Appuyez sur le bouton 4-directions vers la gauche et vers la droite pour entrer dans le sous-menu de Change de monnaie.
- 4 Appuyez sur le bouton 4-directions vers la gauche et vers la droite pour confirmer votre monnaie élémentaire (généralement c'est la monnaie de votre pays)
- 5 Appuyez sur le bouton 4-directions vers la droite et vers le bas pour faire entrer la valeur, et après, appuyez sur le bouton 4-directions vers la gauche pour entrer.
- 6 Appuyez ensuite sur le bouton 4-directions vers le bas et vers la gauche ou vers la droite pour sélectionner la monnaie d'un certain pays désiré.
- 7 Appuyez sur le bouton 4-directions vers le bas, vous pouvez obtenir le résultat de conversion.

N.B.: si vous faites entrer des chiffres dans le deuxième rang, le change

sera inverse. Le cacul de conversion sera affiché dans le premier rang.

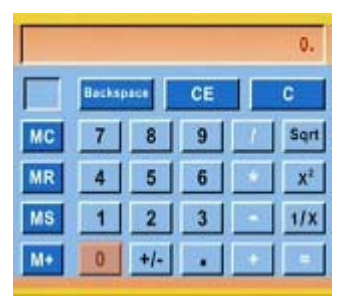

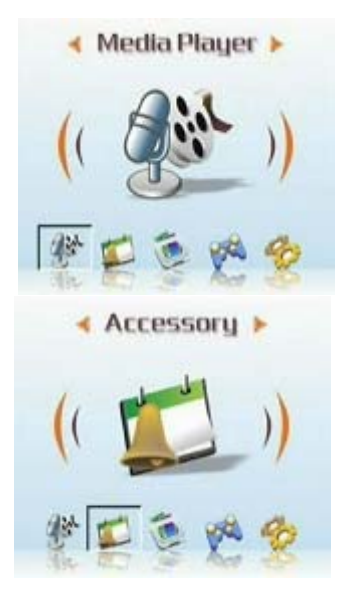

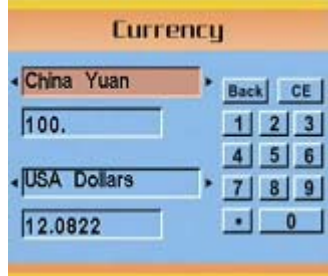

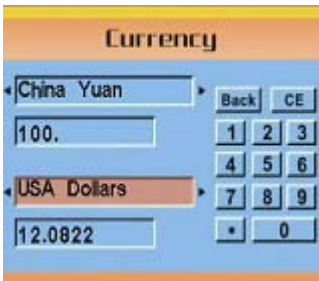

25

# **Manuel d'utilisation**

### **Navigateur des fichiers (File Browser)**:

Dans ce dossier, vous pouvez lire tous les fichiers dans ce lecteur, c'est pratique pour copier ou effacer.

Si vous avez besoin de cette fonction, procédez comme suit: Effacer

- 1 Allumez le lecteur pour entrer dans le menu photo numérique.
- 2 Utilisez le bouton 4-directions pour entrer dans le Navigateur des fichiers et appuyez sur OK pour entrer.
- 3 Utilisez le bouton 4-directions pour sélectionnez le fichier que vous voulez effacer.
- 4 Appuyez sur MENU, la liste de gestion des fichiers est affichée.
- 5 Utilisez le bouton 4-directions vers le haus ou vers le bas pour sélectionner les options d'effacement, le fichier actuel sera effacé.

#### Copier

- 1. Allumez le lecteur pour entrer dans le menu photo numérique.
- 2. Utilisez le bouton 4-directions pour entrer dans le Navigateur des fichiers et appuyez sur OK pour entrer.
- 3. Utilisez le bouton 4-directions pour sélectionnez le fichier que vous voulez copier.
- 4. Appuyez sur MENU, la liste de gestion des fichiers est affichée.
- 5. Utilisez le bouton 4-directions vers le haus ou vers le bas pour sélectionner les options de copie, le fichier actuel sera copié.
- 6. Utilisez le bouton 4-directions vers la gauche ou vers la droite pour sélectionner le dossier que vous voulez coller, appuyez sur OK pour confirmer.
- 7. Le fichier copié précédemment sera copié dans ce dossier.

### **Jeux (Game)**:

Ce lecteur contient plusieurs jeux très intéressants, cela va vous apporter plus de plaisir au moment des loisirs.

Procédez comme suit pour entrer dans les jeux

- 1 Allumez le lecteur pour entrer dans le menu photo numérique.
- 2 Utilisez le bouton 4-directions vers la gauche ou vers la droite et le bouton OK pour passer au menu de Jeux.
- 3 Appuyez le bouton 4-directions vers la gauche ou vers la droite pour passer au jeux que vous sélectionnez.
	- $\bullet$  Tetris :
	- $\bullet$  Echecs noir et blanc :
	- Porteur :
	- $\bullet$  Puzzle :
	- Perle magique :
	- $\bullet$  Loto :
	- 4 Appuyez sur OK pour confirmer et commencer à jouer.

Appuyez sur le déclencheur pour arrêter le jeu à tout moment et revenir au menu précédent

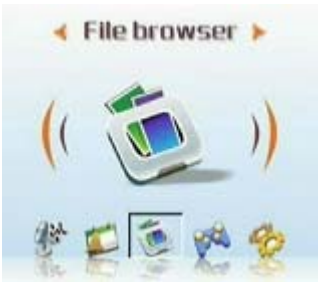

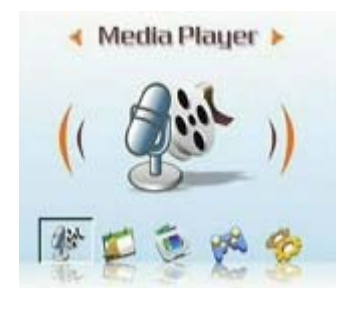

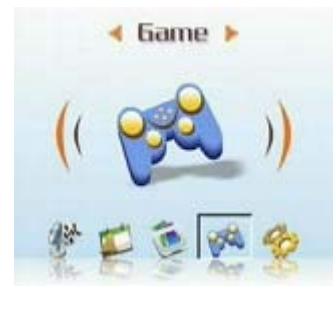

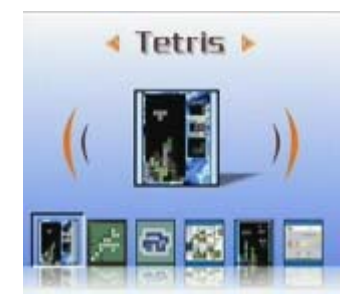

#### **Personnaliser l'appareil.(Setup)**

#### z **Activer les Effets son**:

Procédez comme suit pour activer les effets son :

- 1 Allumez l'appareil, entrer dans le menu principal, appuyez sur le bouton 4-direction vers la droite pour passer au menu de Setup.
- 2 Appuyez sur OK pour entrer appuyez sur le bouton 4-directions vers la gauche ou vers la droite pour passer au menu Effets son.
- 3 Utilisez le bouton 4-directions vers le haus ou vers le bas pour activer Effets son ou le désactiver.
- 4 Appuyez sur OK pour finir.

#### $\bullet$  Configuration des options USB Option de caméra

Vous pouvez considérer ce lecteur comme un équipement de stockage et transférer vos images vers le PC, ou transférer des fichiers MP3 ou MPEG4 de PC vers ce lecteur. D'ailleurs, Vous pouvez également utiliser l'appareil comme Webcam et l'utiliser ainsi pour de la visioconférence. Il faut configurer USB, procédez comme suit:

- 1 Allumez le lecteur pour entrer dans le menu principal, appuyez sur le bouton 4-directions vers la droite pour passer au menu Setup.
- 2 Appuyez OK pour entrer, appuyez sur le bouton 4-directions vers la gauche et vers la droite pour passer au menu USB.
- 3 appuyez sur le bouton 4-directions vers le haut ou vers le bas pour sélectionner une des options suivantes :

----MSDC

----PC-Camera

4 Appuyez sur OK pour terminer.

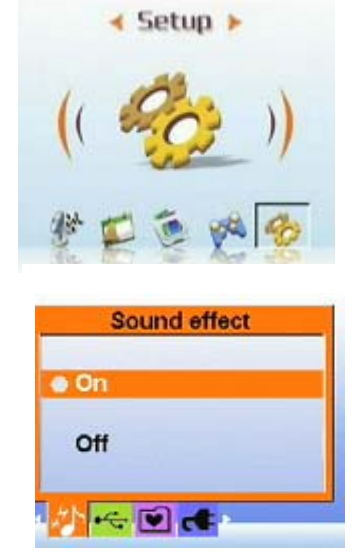

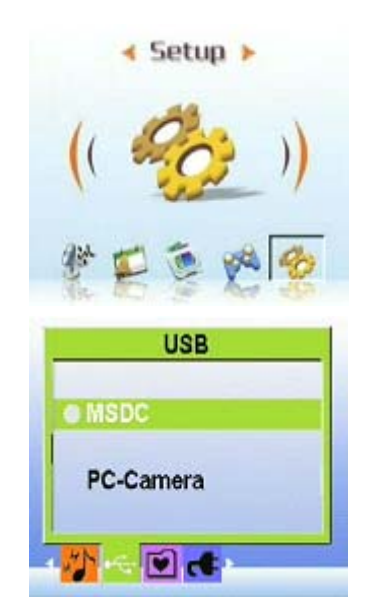

#### z **Régler l'image de bienvenue**

Utilisez la procédure suivante pour spécifier l'image de bienvenue affichée lorsque l'appareil est allumé.

- 1 Allumez le lecteur et appuyez sur le bouton 4-directions vers la gauche ou la droite pour naviguer dans le menu de Config.
- 2 Appuyez sur OK pour entrer.
- 3 Appuyez sur le bouton 4-directions vers la gauche ou la droite pour parcourir les images de bienvenu.
- 4 Déplacez le bouton 4-directions vers le haut ou le bas pour sélectionner une des options suivantes :
	- ----Auto
	- ---- Image personnalisée
	- ----Fermée
- 5 Appuyez sur OK pour achever.

#### z **Régler la fréquence**

Utilisez le menu Fréquence pour régler la fréquence de l'appareil. Cette valeur doit être la même que la fréquence de l'alimentation à l'endroit où vous utilisez l'appareil. Ceci évite le scintillement lorsque vous prenez des images ou de la vidéo.

- 1 Allumez le lecteur et entrer dans le menu principal, appuyez sur le bouton 4-directions vers la droite pour naviguer dans le menu de Config.
- 2 Appuyez sur OK pour entrer, appuyez sur le bouton 4-directions vers la gauche et la droite pour naviguer dans le menu de Fréquence.
- 3 Déplacez le bouton 4-directions vers le haut ou le bas pour sélectionner une des options :
	- ----50Hz

----60Hz

4 Appuyez sur OK pour achever.

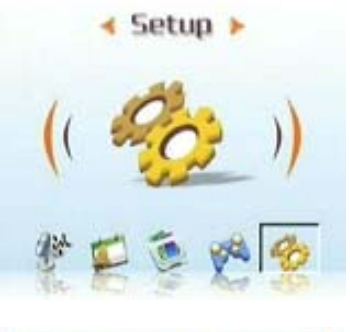

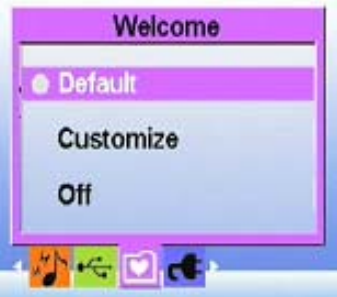

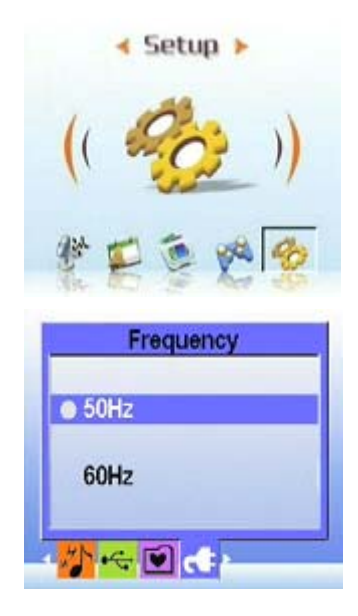

#### **•** Régler la sortie TV :

Vous pouvez brancher le lecteur avec TV, visualiser les images et les clips vidéo sur l'écran de TV.

Régler le mode de sortie

Avant de brancher l'appareil sur la TV, il vous faut régler le mode de sortie TV et vous assurer qu'il correspond à celui de votre TV. Pour régler le mode de sortie TV, procédez comme suit :

- 1 Allumez le lecteur, entrer dans le menu principal, appuyez sur le bouton 4-directions vers la droite pour passer au menu Config.
- 2 Appuyez sur OK, appuyez sur le bouton 4-directions vers la gauche ou la droite pour passer au menu de Sortie TV.
- 3 Déplacez le bouton 4-directions vers le haut ou le bas pour sélectionner l'option NTSC ou PAL.
- 4 Appuyez sur OK pour terminer.

#### **•** Visualiser les images et les clips vidéo sur la TV, procédez comme suit :

- 1 Allumez le lecteur, appuyez trois fois sur le bouton pour entrer dans le menu Lecture.
- 2 Sélectionnez Photo ou Clip vidéo, et appuyez sur OK pour entrer.
- 3 Reliez la prise de sortie TV de votre appareil photo numérique aux ports d'entrée audio / vidéo de votre TV à l'aide du câble AV fourni. L'écran LCD s'éteint.

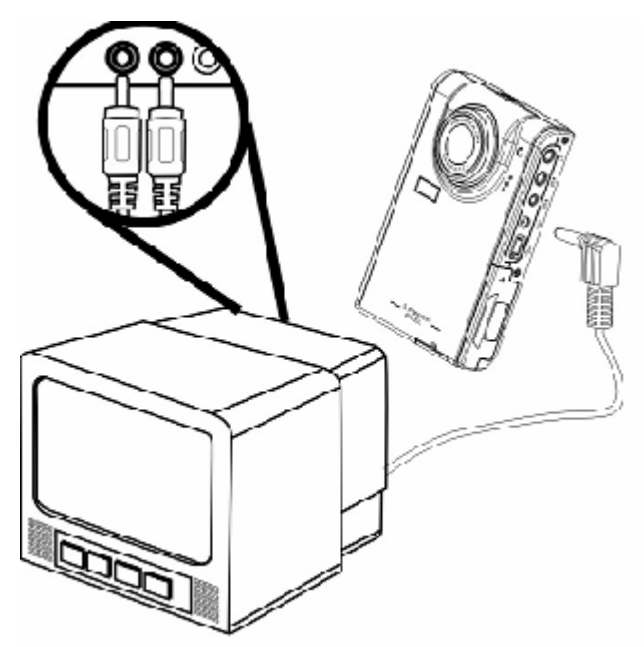

4 Utilisez les procédures décrites dans "Revoir les photos ou les clips vidéo" à la page 13 pour lire les fichiers de votre appareil.

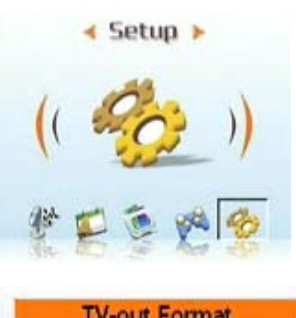

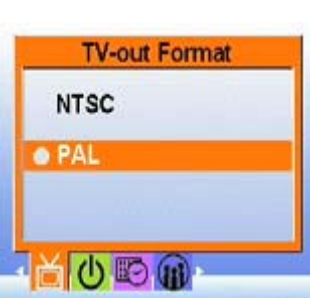

#### z **Régler la fonction d'arrêt automatique:**

La fonction d'arrêt automatique éteint automatiquement l'alimentation après une durée spécifique afin de préserver la puissance. Utilisez la procédure suivante pour ajuster l'intervalle d'arrêt automatique.

1 Allumez le lecteur, entrer dans le menu principal, appuyez sur le bouton 4-directions vers la droite pour passer au menu Config.

2 Appuyez sur Ok, appuyez sur le bouton 4-directions vers la gauche ou la droite pour passer au menu Arrêt automatique.

3 Appuyez sur le bouton 4-directions vers le haut ou le bas pour sélectionner une des options suivantes :

- 1 minute
- 2 minutes
- 5 minutes
- Jamais
- 4 Appuyez sur OK pour terminer.

#### z **Régler la date et l'heure :**

Régler l'heure du système correcte peut vous aider à enregistrer l'heure de photographie, et à effectuer la conversion correcte de l'heure universelle. Pour régler la date et l'heure, procédez comme suit :

- 1 Allumez le lecteur, entrez dans le menu principal et appuyez sur le bouton 4-directions vers la droite pour passer au menu Config.
- 2 Appuyez sur OK, appuyez sur le bouton 4-directions vers la gauche ou la droite pour passer au menu Date et heure.
- 3 Utilisez le bouton 4-directions vers le haut ou vers le vas pour sélectionner les options Date ou Heure.
- 4 Appuyez sur OK pour entrer.
- 5 Utilisez le bouton 4-directions pour régler les valeurs concrètes de la date ou de l'heure.
- 6 Après avoir réglé et confirmé, appuyez sur le bouton 4-directions vers la gauche pour revenir au sous-menu.

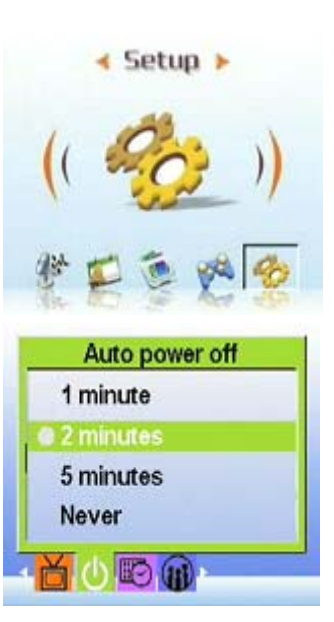

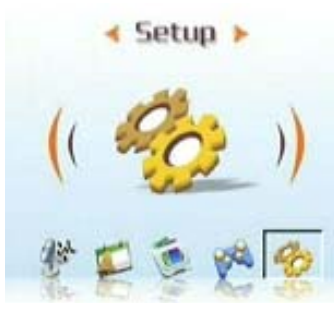

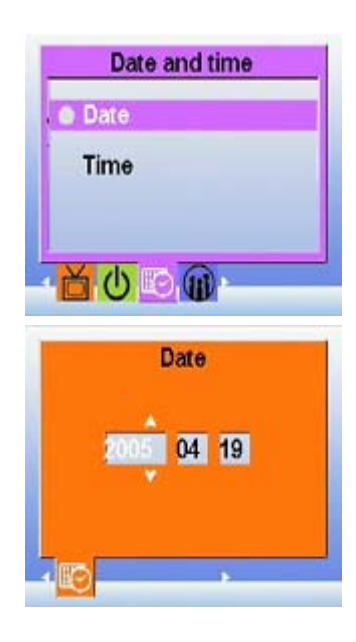

# z **Régler la langue :**

Pour régler la langue des menus, procédez comme suit :

- 1 Allumez le lecteur, entrer dans le menu principal, appuyez sur le bouton 4-directions vers la droite pour passer au menu Config.
- 2 Appuyez sur OK et appuyez sur le bouton 4-directions vers la gauche ou vers la droite pour passer au menu de Langue.
- 3 Déplacez le bouton 4-directions vers le haut ou le bas pour sélectionner une des options suivantes :
- Anglais
- Allemand
- Français
- Italien
- Espagnol
- Hollandais
- Tchèque
- Polonais
- Russe
- Chinois traditionnel
- Chinois simplifié
- Coréen
- Japonais
- Bulgare
- Portugais
- 4 Appuyez sur OK pour terminer.

#### **•** Restaurer les réglages par défaut :

Utilisez le menu Config. pour restaurer les réglages de l'appareil sur leurs valeurs par défaut, comme suit :

- 1 Allumez le lecteur, entrer dans le menu principal, appuyez sur le bouton 4-directions vers la droite pour passer au menu Config.
- 2 Appuyez sur OK et appuyez sur le bouton 4-directions vers la gauche ou la droite pour passer au menu Défaut.
- 3 Appuyez sur le bouton 4-directions vers le haut ou le bas pour sélectionner Confirmer pour réinitialiser l'appareil ou Annuler pour annuler l'opération.
- 4 Appuyez sur OK pour terminer.

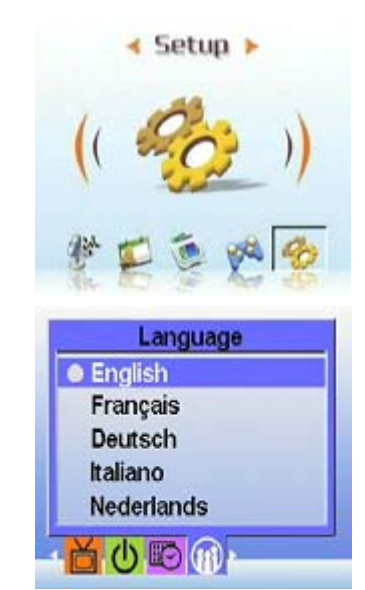

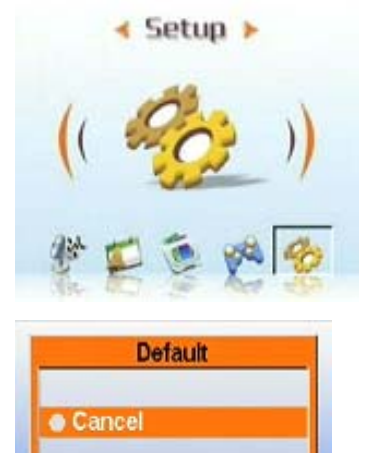

Confirm

 $\left\lfloor \frac{1}{2} \right\rfloor$  DEF  $\left\lfloor \frac{1}{2} \right\rfloor$ 

#### z **Formater la mémoire :**

Utilisez la procédure suivante pour formater la mémoire de l'appareil :

- 1 Allumez le lecteur, entrez dans le menu principal et appuyez sur le bouton 4-directions vers la droite pour passer au menu Config.
- 2 Appuyez sur OK pour entrer et appuyez sur le bouton 4-directions vers la gauche ou vers la droite pour passer au menu Formater.
- 3 Déplacez le bouton 4-directions vers le haut ou le bas pour sélectionner Confirmer pour réinitialiser l'appareil ou Annuler pour annuler l'opération.
- 4 Appuyez sur OK pour terminer.

La mémoire de l'appareil est formatée et tous les fichiers, y compris les fichiers protégés, sont supprimés.

Avertissement : Formater la mémoire a pour conséquence d'effacer tous les fichiers stockés en mémoire. Assurez-vous d'avoir sauvegardé tout fichier que vous souhaitez conserver.

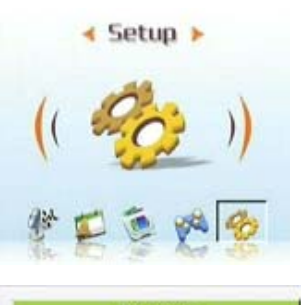

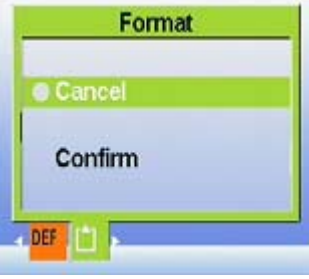

### **Chapitre 4 Mode de l'appareil**

Avec l'option de 5 millions de pixels de ce lecteur, vous pouvez facilement capturer des images formidables de la vie. Tout d'abord, vous pouvez utiliser la touche de raccourci droite de ce lecteur et entrer dans la mode de l'appareil rapidement pour pratiquer la captures des images ou des clips vidéo.

A l'avance, familiarisez-vous avec les icônes LCD en mode de l'appareil : Chaque mode est représenté par une différente icône :

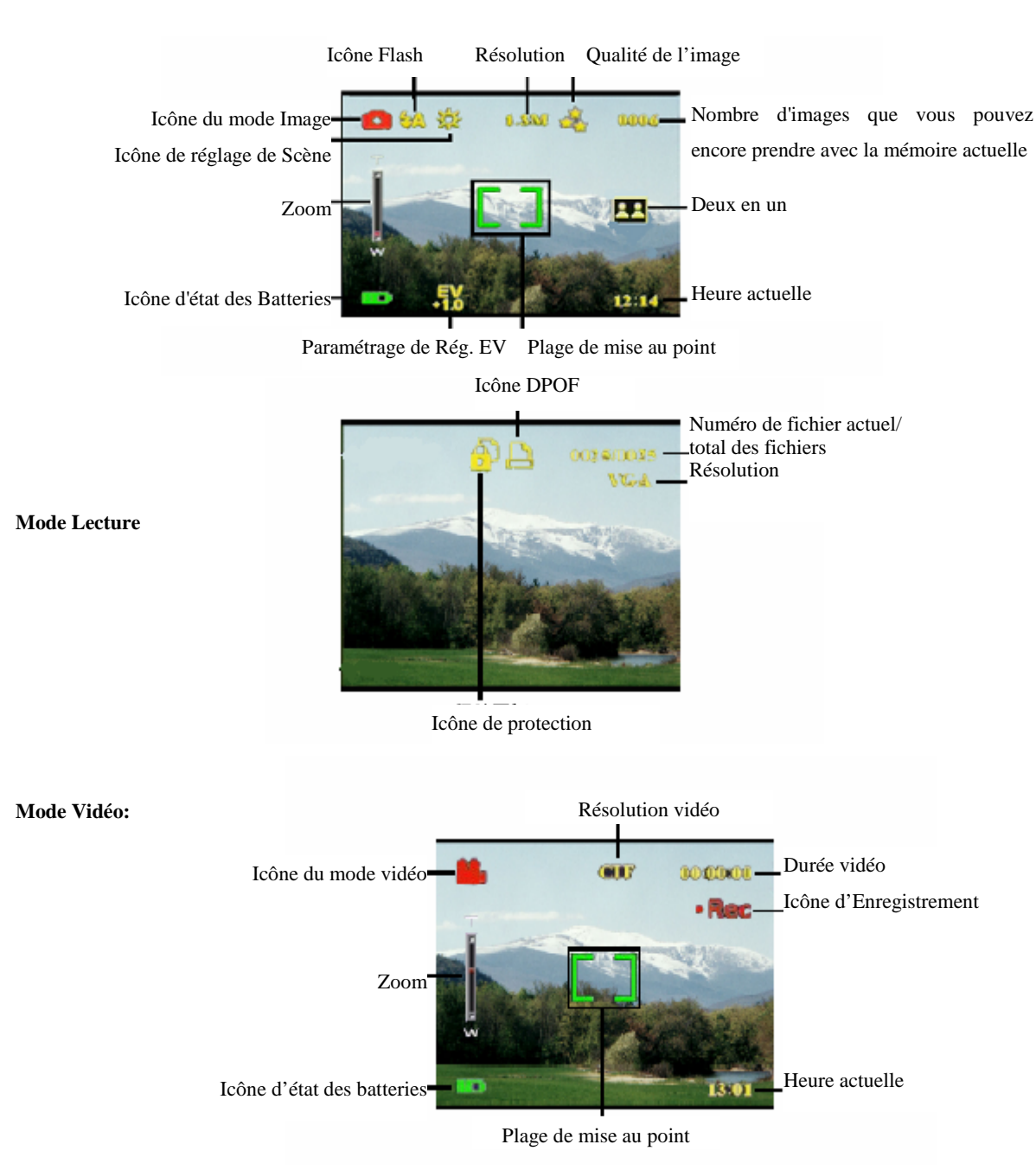

#### **Prendre des images**

# **Sélectionner le mode de l'appareil**:

Cet appareil photo numérique dispose de deux modes de capture : Image et Vidéo. Utilisez le mode Image pour capturer des images fixes et de l'audio. Utilisez le mode Vidéo pour capturer de la vidéo et de l'audio.

Utilisez le troisième mode (mode de lecture dans le menu Média player), le mode Lecture, pour visualiser les images et les vidéos, et pour écouter l'audio.

# **Utilisez le bouton gauche de Mode pour basculer entre les modes.**

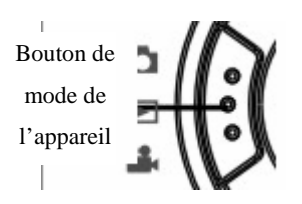

- Appuyez une fois sur le bouton pour entrer dans la mode Image
- z Appuyez deux fois sur le bouton pour entrer dans la mode Vidéo
- z Appuyez trois fois sur le bouton pour entrer dans la mode Lecture

#### **Prendre des images**

1. Allumez l'appareil. Assurez-vous que l'appareil soit dans le mode Image.

2. Cadrez l'image à l'aide du LCD.

3. Appuyez sur le Déclencheur.

Utilisez le bouton du menu Photo numérique pour modifier la configuration de l'appareil. Vous pouvez ajuster les réglages de l'appareil pour prendre de meilleures images.

#### z **Utilisation du zoom numérique**

L'appareil dispose d'un zoom numérique  $\times$  8 qui vous permet d'agrandir le sujet sans vous rapprocher.

1. Allumez l'appareil. Assurez-vous que l'appareil soit dans le mode Image ou Vidéo.

2. Cadrez l'image à l'aide du LCD.

3. Faîtes glisser en haut le bouton de volume pour augmenter le zoom et prendre un gros plan du sujet avec plus de détails. Faîtes glisser en bas le bouton de volume pour diminuer le zoom et prendre un plan plus large avec moins de détails.

4. Appuyez sur le Déclencheur pour prendre une image.

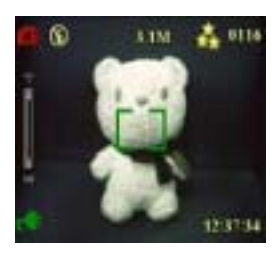

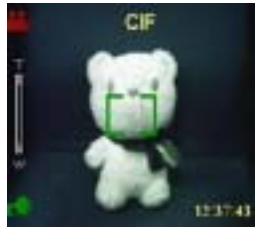

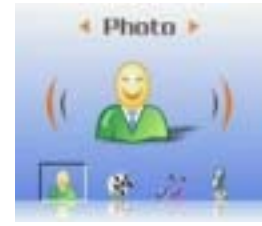

# z **Utilisation du flash**

Le flash dispose de trois réglages pour différentes conditions de luminosité. Appuyez sur le bouton MENU pour entrer dans le menu et afficher les différents réglages de flash.

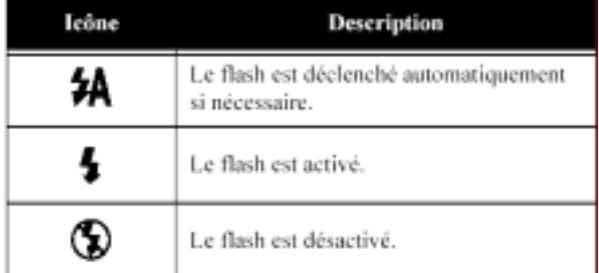

### z **Utilisation du retardateur**

Le retardateur vous permet de prendre des images et des vidéos en gardant les mains libres, pour des autoportraits ou des photos de groupe.

- 1. Allumez l'appareil. Assurez-vous que l'appareil soit dans le mode Image.
- 2. Installez l'appareil sur une surface stable telle qu'un trépied ou une table et cadrez l'image.
- 3. Cadres l'image, en faisant les réglages de zoom et du flash nécessaires.
- 4. Le retardateur dispose de deux réglages de délai.

Appuyez le bouton MENU pour entrer dans le menu Prendre des image, appuyez sur les boutons gauche et droite pour régler et entrez dans le menu Retardateur.

Sélectionnez l'option désirée, appuyez sur OK pour confirmer, et appuyez sur le bouton MENU pour rentrer dans le mode Prendre des images.

5. Appuyez sur le Déclencheur. Le compteur commence alors le compte à rebours sur le LCD et la LED à l'avant de l'appareil clignote une fois par seconde pour indiquer le compte à rebours.

### $\bullet$  **Prendre des séquences**

Vous pouvez prendre des séquences d'images rapidement, l'une après l'autre, à l'aide du réglage de séquence. Vous pouvez utiliser cette fonction pour faire une série d'images sur 3 actions.

- 1 Allumez l'appareil. Assurez-vous que l'appareil soit dans le mode Image.
- 2 Cadrez l'image, en faisant les réglages de zoom et du flash nécessaires.

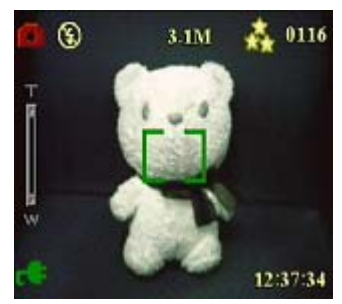

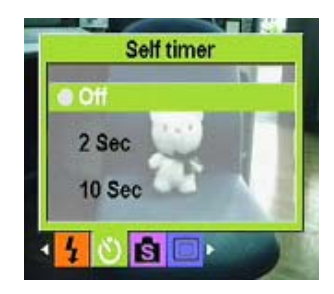

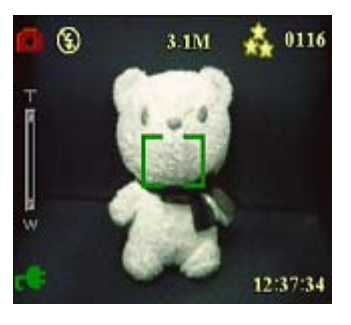

#### **Manuel d'utilisation**

3. Appuyez le bouton-4 directions ver le bas pour sélectionner l'option Prendre des conséquences et appuyez sur Menu pour revenir.

4. Après la configuration, appuyez sur OK pour commencer à prendre des séquences.

#### Deux en un

Utilise cette configuration peut vous aider a photographier des objets

dans différents espaces, procédez comme suit :

- 1 Allumez le lecteur et assurez-vous que l'appareil soit dans le mode Image.
- 2 Appuyez sur MENU et utilisez le bouton-4 directions vers la gauche ou le droite pour entrer dans le menu de la prise de vue.
- 3 Utilisez le bouton-4 directions vers le bas pour sélectionner la fonction Deux en un.
- 4 Appuyez sur le bouton MENU pour revenir et photographier.

A ce moment-là, le signe Deux en un est affiché sur le LCD.

- 5 Sélectionnez des objets pour photographier, le lecteur va conserver la demie image gauche, et après, continuez à sélectionner l'autre objet pour photographier, et le lecteur va conserver la demie image droite.
- 6 Après avoir pris des images, vous pouvez entrer dans le menu photo numérique pour passer dans Visualisation d'image.

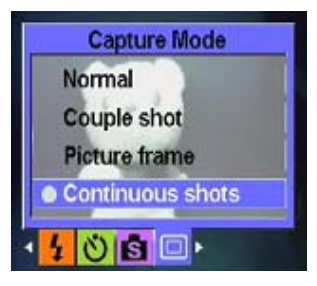

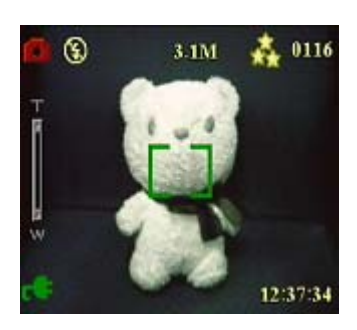

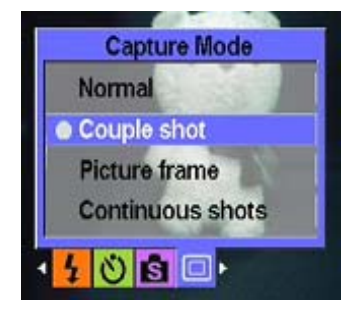

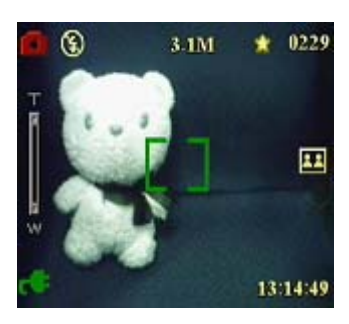

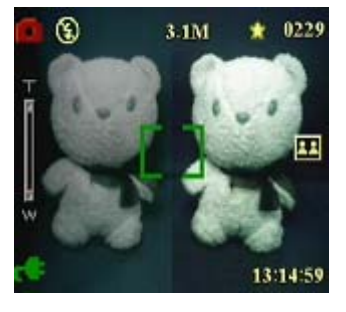

### $\bullet$  **Cadre**

Utiliser cette fonction peut vous aider à sélectionner divers arrière-plans pour personnaliser la décoration. Procédez comme suit :

- 1. Allumez le lecteur et assurez-vous que l'appareil soit dans le mode Image.
- 2. Appuyez sur MENU et utilisez le bouton-4 directions vers la gauche ou le droite pour entrer dans le menu de la prise de vue.
- 3. Utilisez le bouton 4-directions vers le bas pour sélectionner l'option Cadre.
- 4. Appuyez sur OK pour entrer dans le sous menu Cadre. Vous pouvez sélectionner de divers cadre pour photographier et appuyez sur OK pour confirmer.

Par exemple : si vous sélectionnez l'option—configuration, appuyez sur OK pour confirmer, et appuyez sur MENU pour rentrer à la prise de vue. Sur le LCD, un cadre sera affiché, alors vous pouvez photographier en cadrant le viseur sur 'objet.

### z **Modifier le réglage du mise au point**:

Vous pouvez modifier le réglage de mise au point du Appareil photo numérique pour différentes conditions. Modifiez le réglage à l'aide du bouton Mise au point .

Ajuste le réglage de mise au point pour les sujets éloignés.

Ajuste le réglage de mise au point pour les sujets proches.  $\triangle$ 

Figure

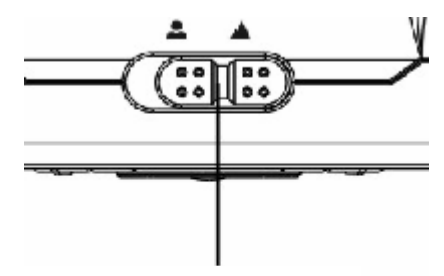

Bouton de mise au point

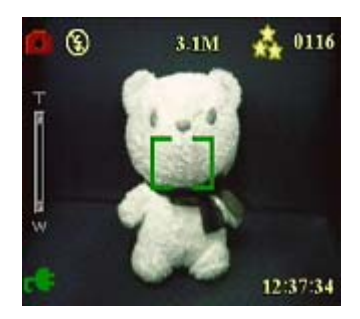

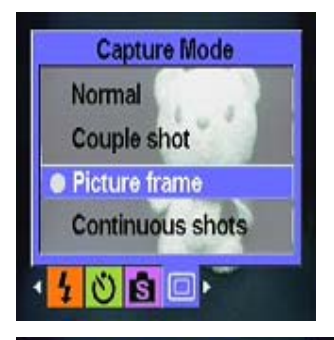

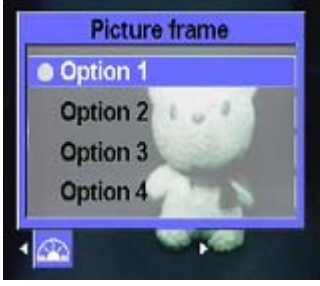

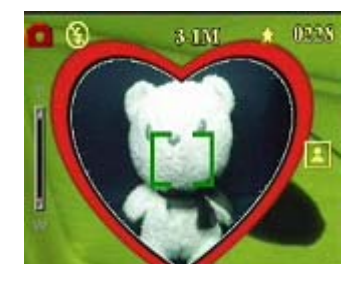

### **Manuel d'utilisation**

# z **Enregistrement de vidéos**

- 1 Allumez l'appareil. Assurez-vous que l'appareil soit dans le mode Vidéo.
- 2 Cadrez l'image à l'aide du LCD.
- 3 Appuyez sur le Déclencheur ou OK. L'enregistrement vidéo va alors démarrer.
- 4 Appuyez sur le Déclencheur ou OK une fois que vous avez terminé l'enregistrement.

# **Ajuster les réglages du lecteur à l'aide des menus :**

Vous pouvez ajuster les réglages à l'aide des menus à l'écran. Cette fonction vous permet de configurer les réglages de l'appareil et de capturer des images avec une qualité optimale. Remarque : Le LCD doit être allumé pour accéder au menu sur écran.

### z **Utilisation des réglages de Scène**

Utilisez cet élément de menu pour spécifier un réglage selon l'environnement lumineux dans lequel vous prenez des images. Pour régler la scène, procédez comme suit :

- 1 Allumez l'appareil et passez dans le mode Image.
- 2 Appuyez sur Menu.
- 3 Déplacez le bouton 5-directions vers la gauche ou la droite pour naviguer dans le menu de Scène
- 4 Déplacez le bouton 4-directions vers le haut ou le bas pour sélectionner le sous menu Scène.
	- $-$  Auto
	- Portrait
	- Paysage
	- Scène nocturne
	- Mobile
	- Prise de vue double
	- Séquoia
	- $N/B$
	- Rose
	- Vert
	- Bleu
- 5 Appuyez sur OK une fois terminé.

Remarque : En mode vidéo, seules les options de Scène Auto, Séquoia et N/B sont disponibles.

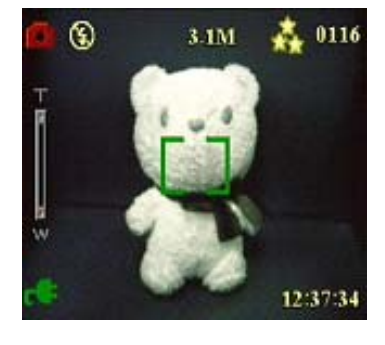

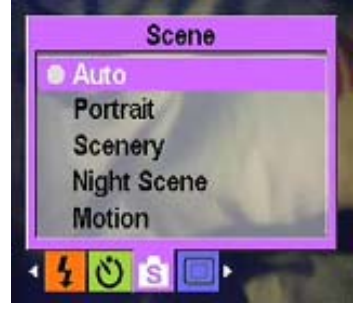

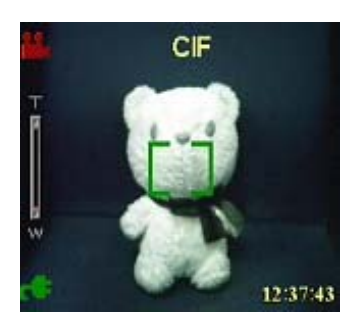

#### **•** Régler la résolution :

Utilisez cet élément de menu pour sélectionner la résolution de l'image comme suit :

- 1 Allumez l'appareil et passez dans le mode Image.
- 2 Appuyez sur Menu.
- 3 Déplacez le bouton 4-directions vers la gauche ou la droite pour sélectionner le sous menu Résolution.
- 4 Déplacez le bouton 4-directions vers le haut ou le bas pour sélectionner une des options de Scène :
	- ----VGA ----1.3M
	- ----3.1M
	- $---5.0M$
	- ----10.0M
- 5. Appuyez sur OK une fois terminé.

#### z **Régler l'horodateur**

Le menu Horodateur vous permet de marquer l'heure et la date sur l'image. Pour régler l'horodateur, procédez comme suit :

- 1 Allumez l'appareil et passez dans le mode Image.
- 2 Appuyez sur Menu.
- 3 Déplacez le bouton 4-directions vers la gaudhe ou la droite pour ouvrir le menu Horodateur.
- 4 Déplacez le bouton 4-directions vers le haut ou le bas pour sélectionner une des options de l'Horodateur :
	- Aucun
	- Date seule
	- Heure seule
	- Date et heure
- 5 Appuyez sur OK une fois terminé.

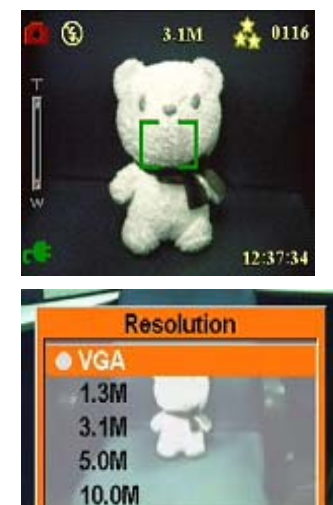

 $2$  **MBIFZI** 

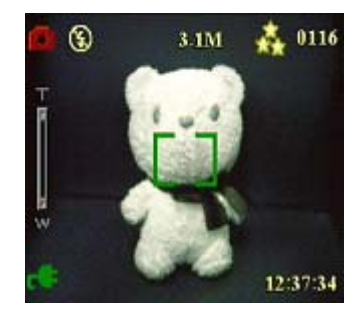

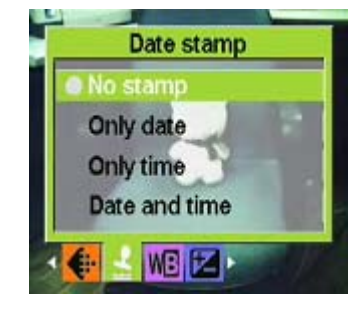

3 IM

 $^{\circ}$ 

#### z **Régler la balance des blancs**

La balance des blancs vous permet de modifier le préréglage de balance des blancs pour vous adapter aux conditions lumineuses dans lesquelles l'image est prise.

- 1 Allumez l'appareil et passez dans le mode Image.
- 2 Appuyez sur Menu.

3 Déplacez le bouton 4-directions vers la gauche ou la droite pour sélectionner le sous menu Balance des blancs.

4 Déplacez le bouton 4-directions vers le haut ou le bas pour sélectionner une des options de balance des blancs :

- Auto
- Soleil
- Nuageux
- Tungstène
- Fluorescent
- 6 Appuyez sur OK une fois terminé.

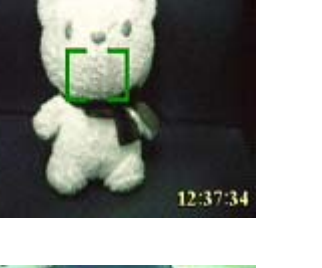

▲ 0116

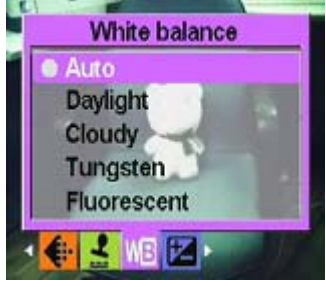

#### z **Ajuster Rég. EV**

Le menu Rég. EV vous permet de régler la quantité de lumière qui pénètre dans l'appareil quand vous prenez une image. La compensation EV s'exprime sous forme d'un nombre unique que l'appareil utilise pour calculer la combinaison correcte entre l'ouverture et la vitesse d'obturation, afin de produire des images de qualité optimale. Régler une valeur de compensation EV plus élevée surexpose un cliché tandis qu'une valeur plus faible la sousexpose. L'exposition peut être ajustée entre -2.0 et +2.0. La valeur est indiquée sur l'affichage LCD. Pour modifier la valeur de compensation EV, procédez comme suit :

1 Allumez l'appareil et passez dans le mode Image.

2 Appuyez sur Menu.

3 Déplacez le bouton 4-directions vers la gauche ou la droite pour sélectionner le sous menu Rég. EV.

4 Déplacez le bouton 4-directions vers le haut ou le bas pour sélectionner une des valeurs suivantes :

 $--- 2.0$ ---- -1.5

- $--- 1.0$
- $--- 0.5$
- ---- Standard
- 7 Appuyez sur OK une fois terminé.

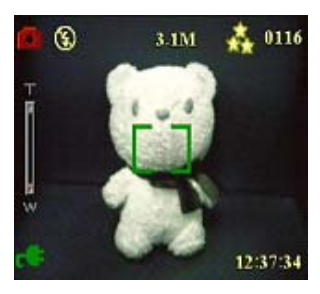

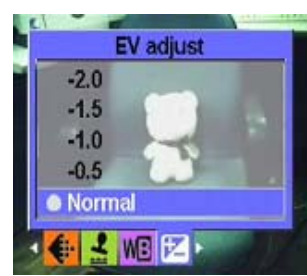

# z **Régler l'exposition envir.**

Cette fonction vous permet de régler des lumières dans une certaine gamme à une scène fixe pour sélectionner l'image avec la meilleure qualité en mode Prendre des séquences, vous pouvez sélectionner cette fonction .

Procédez comme suit pour spécifier la qualité de l'image ou de la vidéo :

- 1 Allumez l'appareil et passez dans le mode Image.
- 2 Appuyez sur Menu.
- 3 Déplacez le bouton 4-directions vers la gauche ou la droite pour sélectionner le sous menu Exposition envir.
- 4 Sélectionnez le sous-menu Prendre des séquences.
- 5 Déplacez le bouton 4-directions vers le haut ou le bas pour sélectionner une des valeurs suivantes :

----Standard ----0.3 EV ----0.5EV ----1.0EV

6 Appuyez sur OK une fois terminé.

### z **Régler la qualité**

Procédez comme suit pour spécifier la qualité de l'image ou de la vidéo :

- 1 Allumez l'appareil et passez dans le mode Image ou Vidéo.
- 2 Appuyez sur Menu.
- 3 Déplacez le bouton 4-directions vers la gauche ou la droite pour sélectionner le sous menu Qualité de l'image
- 4 Déplacez le bouton 4-directions vers le haut ou le bas pour sélectionner une des options de qualité :
	- $-$  Basique 1:16
	- Bonne 1:12
	- Supérieure 1:8
- 5 Appuyez sur OK une fois terminé.

#### $\bullet$  Demander des tirages

Vous pouvez régler les informations d'impression pour imprimer des images numériques prises avec votre Appareil photo numérique. Référez-vous aux sections suivantes pour obtenir plus d'informations :

#### **DPOF**

Le DPOF (Digital Print Order Format, format d'ordre d'impression numérique) renvoie au format utilisé pour enregistrer les spécifications d'impression des images. Utilisez la procédure suivante pour régler les informations DPOF pour une image donnée.

1 En mode Lecture, utilisez le bouton 4-directions pour parcourir jusqu'à l'image que vous voulez.

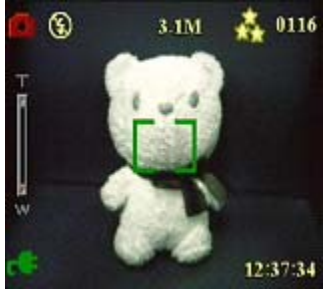

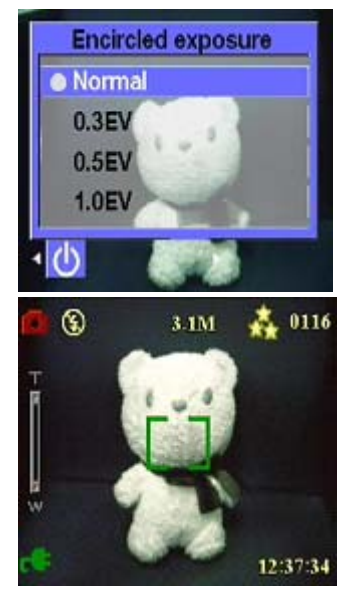

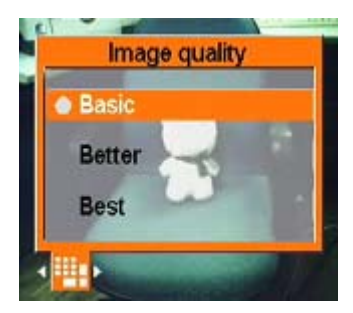

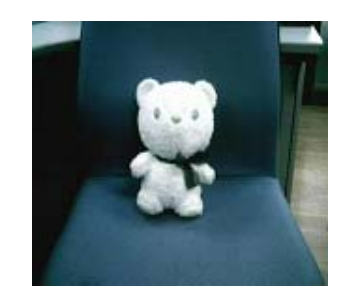

- 2 Appuyez sur Menu, Déplacez le bouton 4-directions vers la gauche ou la droite pour naviguer dans le menu de Imprimer.
- 3 Utilisez le bouton 4-directions pour sélectionner Actuelle pour régler les informations DPOF de l'image actuelle ou Réinitialiser pour nettoyer les informations DPOF de l'image.
- 4 Appuyez sur OK.

Les informations DPOF sont stockées avec l'image comme indiqué par l'icône DPOF. Ces informations vous permettent de faire des tirages de l'image à l'aide d'une imprimante compatible DPOF.

#### **Utiliser l'impression directe**

Vous pouvez également connecter une imprimante au Appareil photo numérique à l'aide du port USB et effectuer des tirages directement. Pour régler le nombre de tirages pour une image, procédez comme suit :

- 1 En mode Lecture, utilisez le bouton 4-directions pour parcourir jusqu'à l'image que vous voulez.
- 2 Déplacez le bouton 4-directions vers la gauche ou la droite pour naviguer dans le menu Imprimer.
- 3 Utilisez le bouton 4-directions vers le haut ou le bas pour sélectionner Actuelle pour imprimer l'image actuelle ou Annuler pour annuler l'opération.
- 4 Appuyez sur OK.

Note Ce lecteur supporte et est compatible avec l'imprimante avec système "PictBridge"

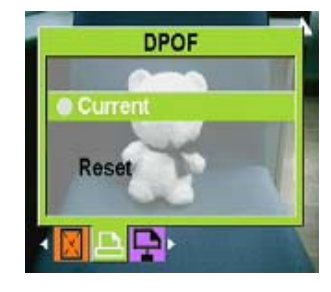

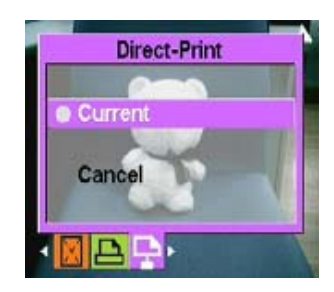

# **Chapitre 5 Brancher sur un PC ou une TV**

Ce chapitre décrit comment brancher ce lecteur sur une TV pour voire vos images et vidéos.

#### **Installer le logiciel**

Le CD de logiciels fourni avec ce lecteur contient le pilote logiciel requis pour utiliser l'appareil comme une Webcam et pour transférer des données depuis elle. Il contient également différentes applications logicielles pour vous aider à visualiser et éditer vos photos et vidéos numériques. Pour installer les logiciels, procédez comme suit :

- 1 Insérez le CD dans le lecteur de CD de votre PC. Le menu du CD va alors s'afficher.
- 2 Sélectionnez une des options suivantes :
	- ---- Pilote de l'appareil photo numérique
	- ----Ulead Photo Explorer 8.0SE
	- ----Ulead Video Studio 7.0SE
	- ----Ulead Cool 360
	- ----MP3 Workshop
	- ----Video Magic
	- ---Adobe Acrobat Reader
	- ---- Manuel d'utilisation
- 3 Cliquez sur Installer pour démarrer l'installation. Suivez les instructions à l'écran pour terminer l'installation.

#### **Brancher sur un PC**

Procédez comme suit pour brancher le lecteur sur un PC :

- 1 Allumez l'appareil.
- 2 Branchez l'appareil photo numérique sur l'ordinateur à l'aide du câble USB.
- 3 LCD affiche MSDC, et après, LCD s'éteint, à ce moment-là, tous les boutons de ce lecteur sont désactivés.

Note Veuillez vous assurer que les options USB soient correctes; s'il faut configurer de nouveau, veuillez prendre référence à la page 27.

#### **Brancher sur une TV**

Vous pouvez brancher le lecteur sur une TV et utiliser l'écran de la TV pour voir vos images et lire vos clips vidéos, à la fois, vous pouvez utiliser ce lecteur à enregistrer les programmes de TV préférés ou les musiques préférées. Avant de brancher l'appareil sur la TV, il vous faut régler le mode de sortie TV et vous assurer qu'il correspond à celui de votre TV.

Veuillez prendre référence à la page 28 pour le réglage.

Pour voir vos images et lire vos clips vidéos, procédez comme suit :

- 1 Allumez l'appareil et entrez dans le mode Lecture.
- 2 Reliez la prise de sortie TV de votre lecteur aux ports d'entrée audio / vidéo de votre TV à l'aide du câble AV fourni. Le LCD va alors s'éteindre.
- 3 Utilisez les procédures décrites dans "Revoir les photos ou les clips vidéo" à la pour lire les fichiers de votre appareil.

#### **Enregistrer des programmes de télévision et karaoké**

Vous pouvez connecter ce lecteur avec éne TV pour enregistrer les programmes télévision préférés. Vous pouvez aussi utiliser la fonction Karaoke pour enregistrer votre propre chanson.

Tout d'abord, veuillez vous assurer que la connexion entre le câble TV-IN et TV soit correcte.

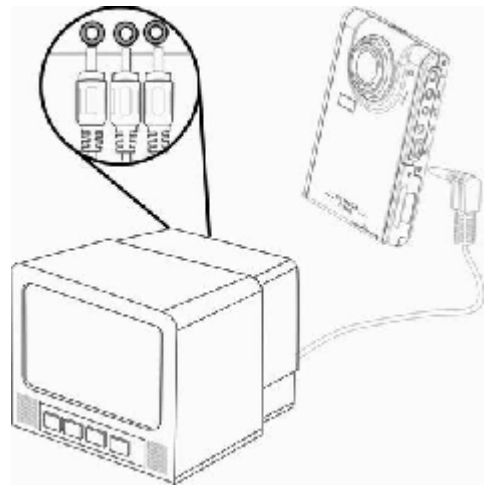

#### **Enregistrer des programmes de télévision et Karaoké**

Procédez comme suit :

- 1 Reliez la prise d'entrée TV de votre lecteur aux ports d'entrée audio / vidéo de votre TV à l'aide du câble AV-IN fourni.
- 2 Allumez le lecteur et entrer dans le mode TV-IN.
- 3 Appuyez sur MENU pour entrer dans le menu
- 4 Utilisez le bouton 4-directions vers le haut ou le bas pour enregistrer des programmes de télévision ou Karaoké
- 5 Appuyez sur OK pour enregistrer.

#### **Enregistrer des programmes de télévision à retardement**

Lorsque vous enregistrer des programmes de télévision, vous pouvez régler cette fonction pour pratiquer votre enregistrement à retardement.

Procédez comme suit :

- 1 Brancher le lecteur avec TV à l'aide du câble TV-IN pour entrer dans le mode TV-IN.
- 2 Appuyez sur MENU pour entrer dans le menu
- 3 Appuyez sur le bouton 4-directions vers la gauche ou la droite pour entrer dans le menu Enregistrement à retardement.
- 4 Appuyez sur le bouton 4-directions vers le haut ou vers le bas pour ouvrir le sous-menu Enregistrement à retardement.
- 5 Appuyez sur le bouton 4-directions pour régler l'heure de commencement et l'heure de fin.
- 6 Confirmer la configuration de temps, le lecteur va enregistrer les programmes de télévision à l'heure réglée.

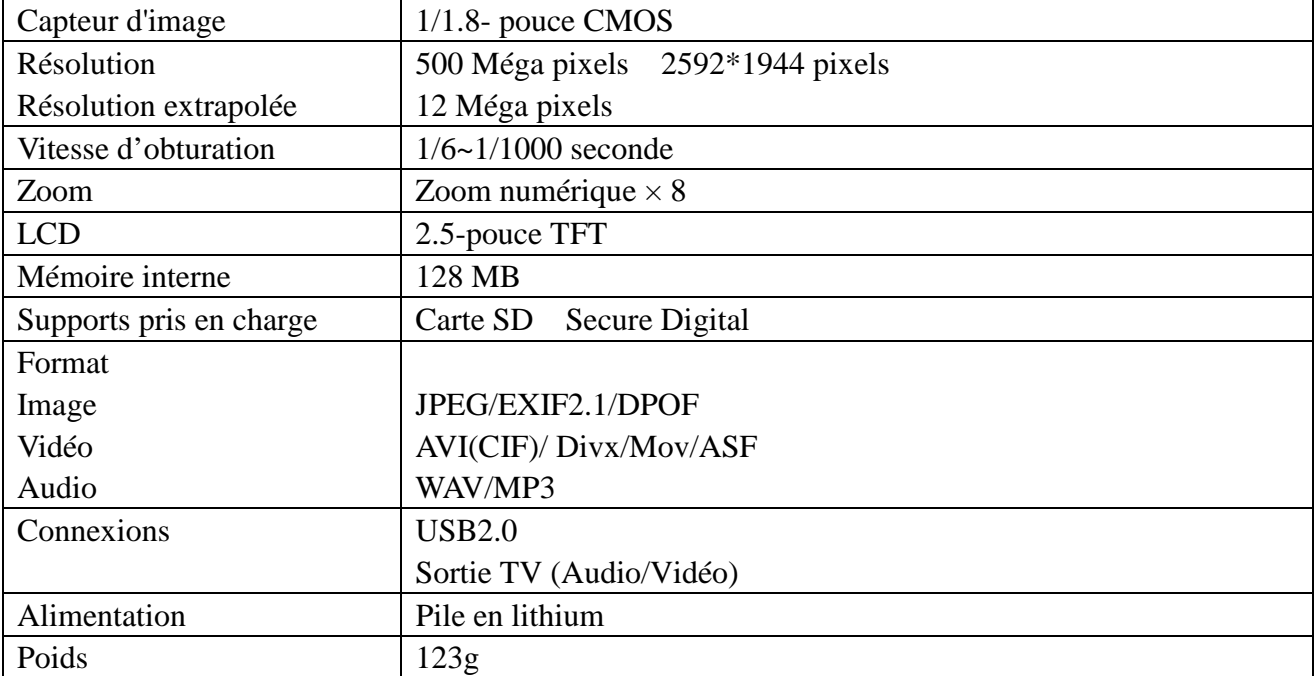

# **Annexe 1**:**Spécifications techniques**

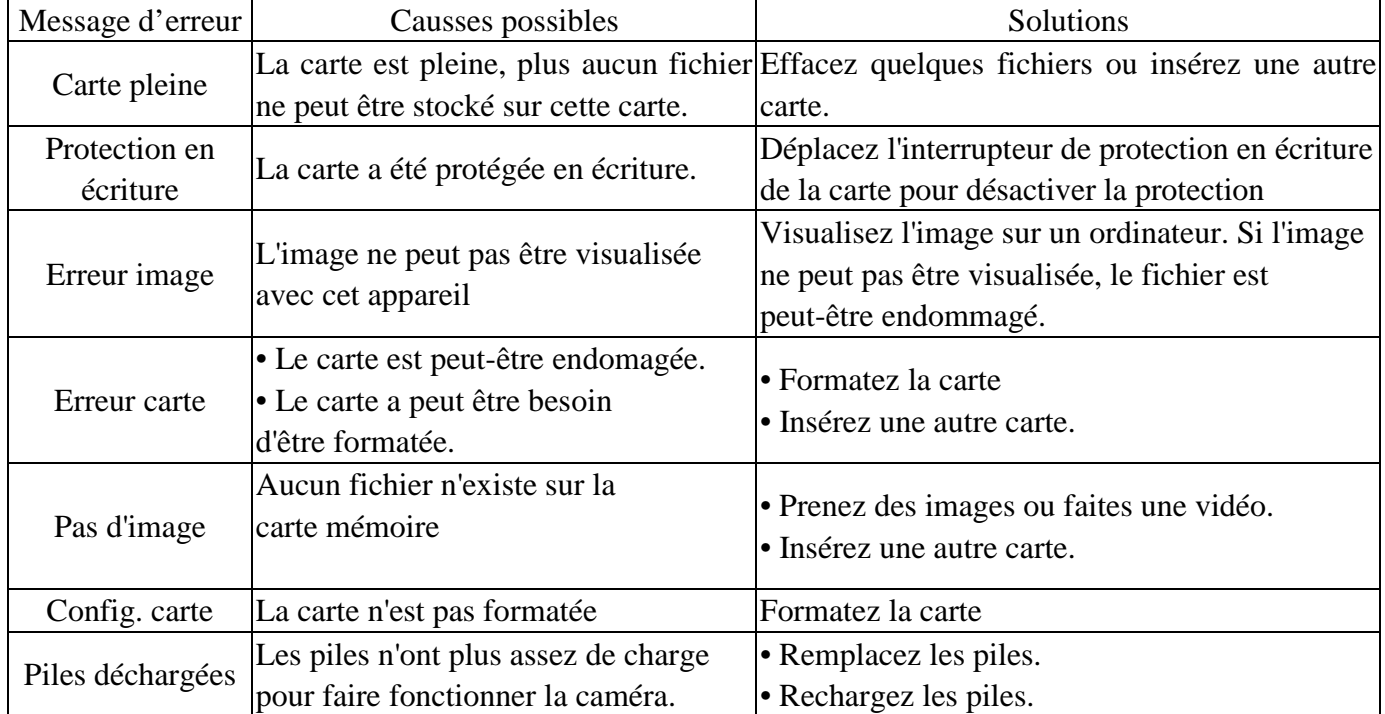

# **Annexe 2**:**Messages des erreurs**

# **Annexe3**:**Formule de taux de change**

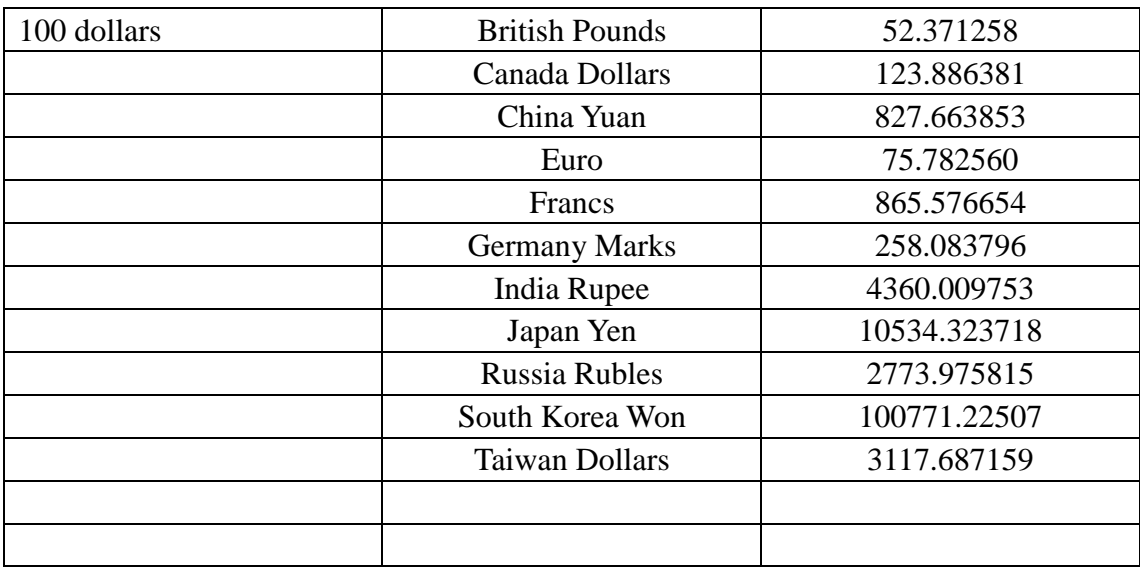

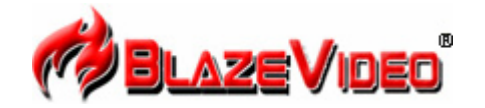

#### **Blaze MP3 Workshop**

Blaze MP3 Workshop is a full featured and easy to use convert tool. It can support CD, DVD, VCD, MPEG4 convert MP3 file, and also support record function and save as MP3 format.

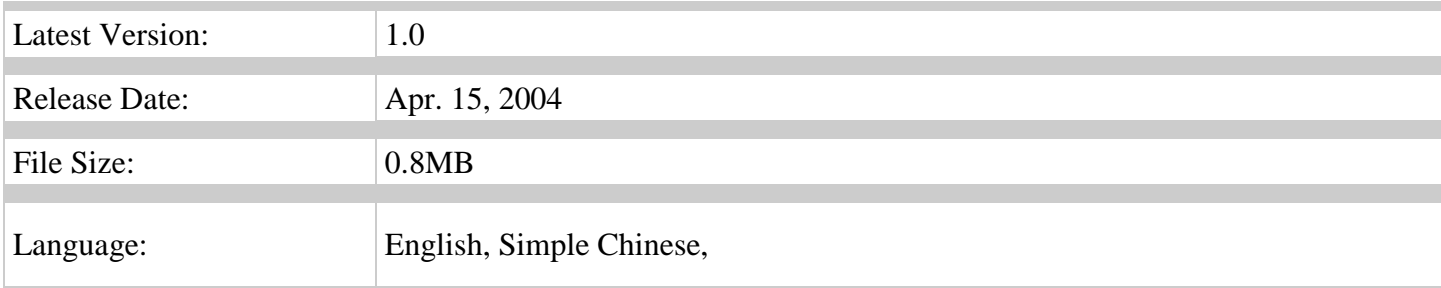

#### **Key Feature**

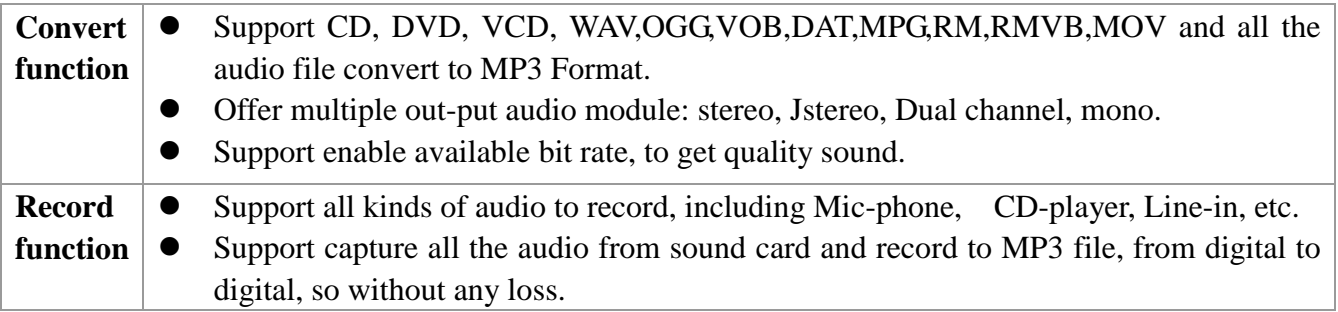

#### **System Requirements**

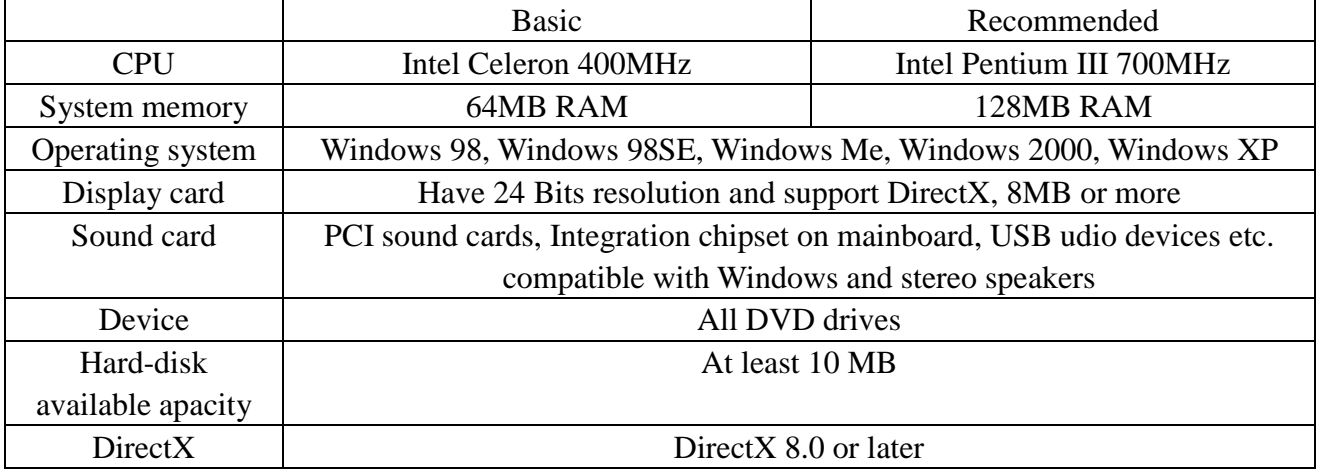

# **Présentation de la fonction Blaze Video Magic V1.0**

**Blaze Video Magic** V1.0 est un logiciel de transformation avec une fonction puissante, il peut transformer les fichiers média dans le système Windows en ASF ou AVI. Il est différent des logiciels de transformations sur Internet, les logiciels de transformation sur Internet ont de diverses publicités, à la fois, leurs fonctions sont rares, ou ils peuvent transformer un certain format, si vous voulez transformer de divers fichiers vidéo, il faut trouver plusieurs logiciels de transformation. **Blaze Video Magic** V1.0 combine toutes les fonctions de transformation, à l'aide d'une interface simple, vous pouvez transformer tous les fichiers vidéo en fichiers vidéo désirés aisément, y compris photo. Les fichiers ASF s'applique principalement au format de fichier média courant sur Internet, les fichiers AVI au code MPEG4 s'applique principalement aux équipement numérique portable MPEG4 ou aux cellulaires intelligents. Ci-dessous, vous allez apprendre à l'utiliser et en faire l'expérience.

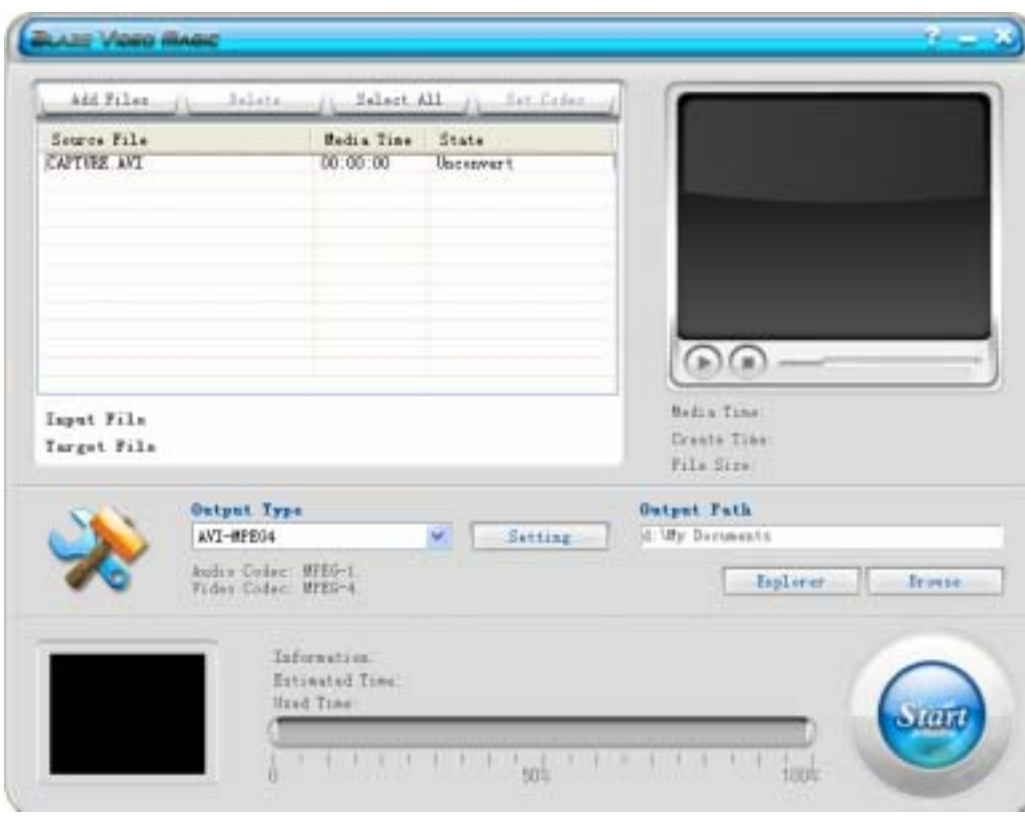

1. Interface principale du programme

2.Format de sortie principal Output Type

AVI-MPEG4 s'applique principalement aux équipements numériques portables avec Zuolan Coach 7.

# 3. Utilisation simple

3 1Charge de fichier à l'aide du bouton Add File pour charger des fichiers ou tirer des fichier dans le cadre.

3 2Avant-première Avec la fenêtre de lecture, vous pouvez voir le fichier de source dans le cadre.

3 3 Transformation Cliquez sur le bouton de transformation à droite et en bas Start ; le bouton va changer Stop , cela signifie que tous les fichiers de sources vidéo dans la formule commencent à être transformés, et en bas, au milieu, la progression de transformation est affichée ; lors de la transformation, cliquez encore sur Stop pour arrêter la transformation.

3 4 Effacer tous les fichiers Effacer les fichiers sélectionnés dans la formule

3 5 Sélectionner tout Sélectionner tous les fichiers

3 6Configuration de sortie Cliquer sur Setting, une fenêtre surgit pour régler les paramètres.

3 6 1Dans la formule, Edit peut régler seulement un certain fichier dans la formule, et le réglage est comme suit :

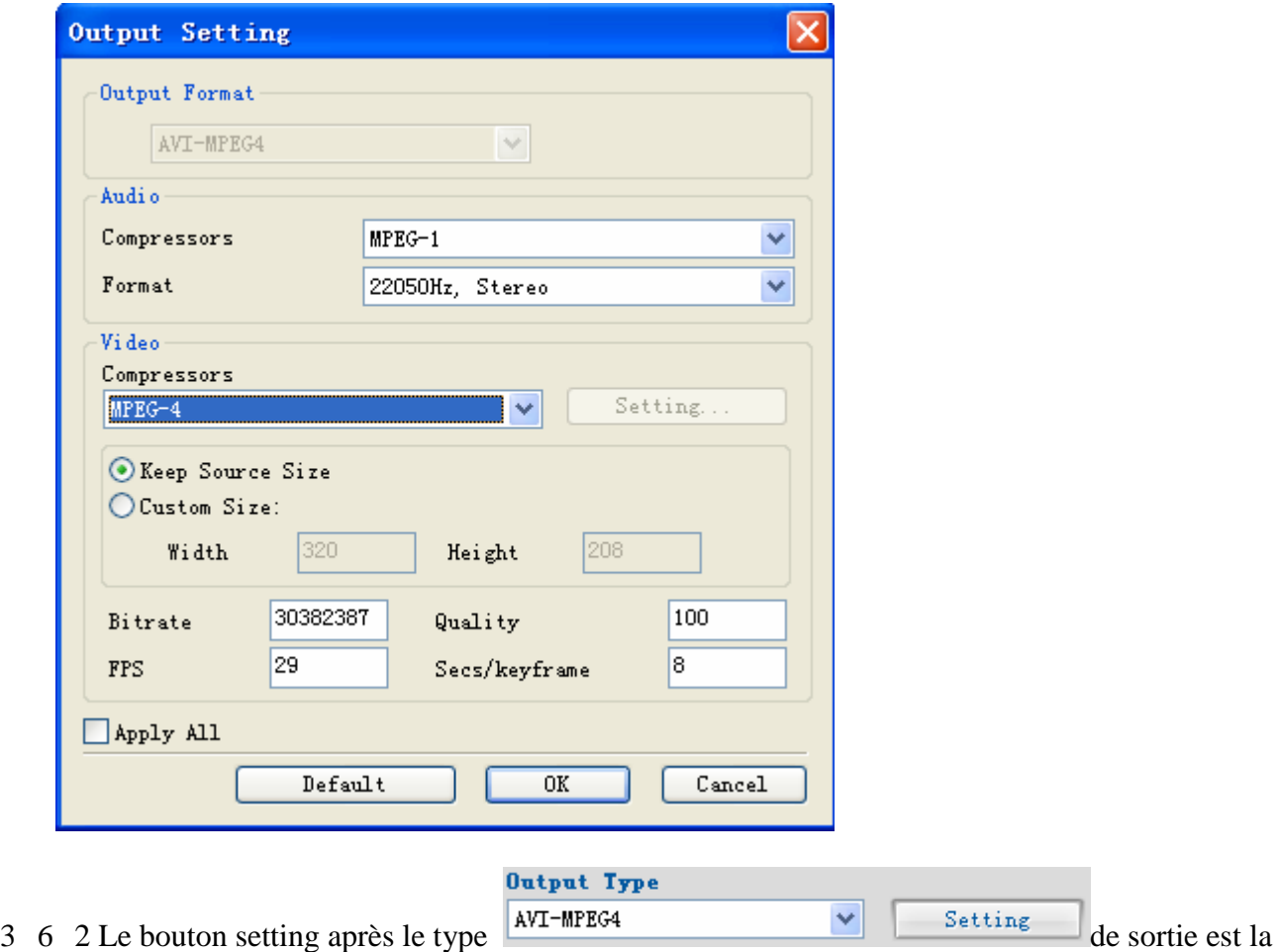

configuration générale. Cela va régler tous les paramètres des options dans la formule.

3 6 3 Dans la configuration de sortie, les abonnés peuvent régler la résolution de fichier vidéo selon le besoin, généralement, 320\*240 640\*480. et la modification de quality peut modifier la qualité d'image.

4. Exigences du système

Fréquence principale Plus de 433MGHZ

Mémoire interne Plus de 64M

 Disque dur Cela dépend de la taille de fichier et de code. Il vaut mieux pour le système que l'espace libre dépasse plus de 1G.

 Système Win9x, WIN2000 WINXP Logiciels nécessaires  $DirectX8.0$ Window media player 9.0 Real one player la dernière édition QuickTime Player la dernière édition 5Supporte les formats de fichiers vidéo Real Media Files(\*.RM;\*.RMVB) Windows AVI Files(\*.AVI) Windows Media Video Files(\*.WMV) Advanced System Format(\*.ASF) MPEG(\*.MPG;\*.MPEG;\*.MPE) MPEG4 Files(\*.MP4) VCD(\*.DAT) Quicktime Files(\*.MOV) DVD(\*.VOB)

Sortie

AVI(Video MPEG-4, audio MPEG-1)